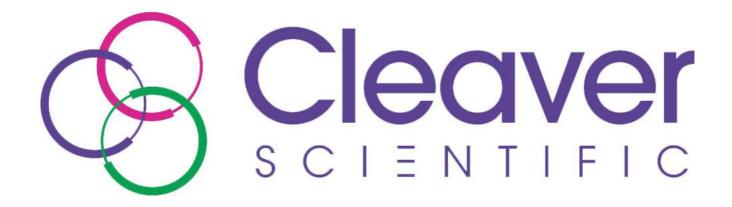

# **OmniDOC Gel Documentation System**

**Instruction Manual** 

Catalog No.

OMNIDOCi (PC Version)

# **Packing list**

#### **Standard Package**

OmniDOC Gel Documentation system

- -1 x 5.0MP CMOS scientific grade camera and lens
- -1 x EtBr filter or SYBR Green filter
- -1 x 312nm UV transilluminator
- -1 x White light lamps module
- -1 x viewing window amber filter
- -1 x Power Cord
- -1 x OmniDOC Gel Documentation System Software CD
- -1 x USB wireless adapter
- -1 x Instruction Manual

### **Optional Package**

Blue Light Module -2 x Blue lights (left and right) -2 x M7 nuts

White Light Table Module -1 x White light table -2 x M7 nuts

Cleaver Scientific is liable for all missing or damaged parts / accessories within 7 days after customer received this instrument package. Please contact Cleaver Scientific immediately regarding this issue. If no response within such time period from consignee party that will be consignee party's whole responsibility.

# Table of Contents

| Packing list |                                                  | 1  |
|--------------|--------------------------------------------------|----|
| Warning      |                                                  | 4  |
| Section 1    | Introduction                                     | 10 |
| 1.1 Overv    | ew                                               | 10 |
| 1.2 Featu    | e                                                | 10 |
|              | onents guide                                     |    |
| Section 2    | Technical Specification                          |    |
| Section 3    | Installation Instructions                        | 13 |
| 3.1 Installi | ng Blue Light Module (Optional)                  | 13 |
| 3.2 Install  | ng White Light Table Module (Optional)           | 17 |
| 3.3 Installi | ng USB wireless adapter                          | 21 |
| 3.4 Installi | ng the OmniDOC Gel Documentation System Software | 21 |
| Section 4    | Operation Instructions                           |    |
| 4 1 Captu    | e/Analysis Control Interface                     |    |
|              | apture Screen Interface                          |    |
|              | alysis: Image Process Interface                  |    |
|              | alysis: Image Editor Interface                   |    |
|              | alysis: Image Analyze Interface                  |    |
|              | alysis: Image summary Interface                  |    |
|              |                                                  |    |
|              | ne Operation                                     |    |
|              | sitioning your gel                               |    |
|              | elect the appropriate filter                     |    |
|              | Irn on the power and connect the system with PC  |    |
|              | ljust the setting for best imaging               |    |
|              | elect the light source                           |    |
|              | ljust the lens Iris                              |    |
|              | efault setting                                   |    |
|              | eeze Image                                       |    |
|              | cquire and save the image                        |    |
| 4.Z.IUF      | Print the image                                  | 41 |

4.3 Image Analysis: Using "Gel Positive/Gel Negative" to analyze the sample 42

| 4.3.1 Load the image                                            | 42             |
|-----------------------------------------------------------------|----------------|
| 4.3.2 Processing the Image File                                 | 43             |
| 4.3.3 Selecting the Image Lane                                  | 53             |
| 4.3.4 Lane Analysis                                             | 54             |
| 4.3.5 Image Summarization                                       | 60             |
| 4.4 Image Analysis: Using "Dot blot positive/ Dot blot negative | ve" to analyze |
| the sample                                                      | 66             |
| 4.4.1 Load the image                                            | 66             |
| 4.4.2 Processing the Image File                                 | 67             |
| 4.4.3 Selecting the Image Dot                                   | 76             |
| 4.4.4 Calculating the density                                   | 78             |
| Section 5 Troubleshooting Guide                                 | 80             |
| Section 6 Maintenance                                           | 81             |
| 6.1 Replacing the Fuse                                          | 81             |
| 6.2 Adjust the scientific grade camera for clearer image        | 82             |
| 6.3 Replacing Amber Filter onto Viewing Window                  | 85             |
| 6.4 Adjust the scientific camera when out of focus              | 88             |
| Section 7 Warranty                                              | 90             |

# Warning

This device complies with Part 15 of the FCC Rules. Operation is subject to the following two conditions: (1) this device may not cause harmful interference, and (2) this device must accept any interference received, including interference that may cause undesired operation.

NOTE: This equipment has been tested and found to comply with the limits for a Class B digital device, pursuant to Part 15 of the FCC Rules. These limits are designed to provide reasonable protection against harmful interference in a residential installation. This equipment generates uses and can radiate radio frequency energy and, if not installed and used in accordance with the instructions, may cause harmful interference to radio communications. However, there is no guarantee that interference will not occur in a particular installation. If this equipment does cause harmful interference to radio or television reception, which can be determined by turning the equipment off and on, the user is encouraged to try to correct the interference by one or more of the following measures:

- -- Reorient or relocate the receiving antenna.
- -- Increase the separation between the equipment and receiver.
- -- Connect the equipment into an outlet on a circuit different from that to which the receiver is connected.
- -- Consult the dealer or an experienced radio/TV technician for help.

Notice: (1) Changes or modifications not expressly approved by the party responsible for could void the use is authority to operate the equipment.

Cleaver Scientific OmniDOC Gel Documentation System has been tested

and found to comply with the limits for the CE regulation. Also, OmniDOC Gel Documentation System is RoHS compliant to deliver confident product which meets the environmental directive. These limits are designed to provide reasonable protection against harmful interference when the instrument is operated in a commercial environment. This instrument used together with power supply unit generates, uses, and can radiate radio frequency energy, and if not installed and used in accordance with the instruction manual, may cause harmful interference to radio communications. Operation of this instrument in a residential area is likely to cause harmful interference in which case the user will be required to correct the interference at their expense. Changes or modifications not expressly approved by the party responsible for compliance could void the user's authority to operate the equipment. It is strongly recommended for the user to read the following points carefully before operating this equipment.

- 1. Read and follow the manual instructions carefully.
- 2. Do not alter the equipment. Failure to follow these directions could result in personal and/or laboratory hazards, as well as invalidate equipment warranty.
- 3. Use a properly grounded electrical outlet with correct voltage and current handling capacity.
- 4. Disconnect from power supply before maintenance and servicing. Refer servicing to qualified personnel.
- 5. Never use this instrument without having the safety cover correctly in position.
- 6. Do not use the unit if there is any sign of damage to the external tank or cover. Replace damaged parts.
- 7. Do not use in the presence of flammable or combustible material; fire or explosion may result. This device contains components which may ignite such materials.
- 8. Refer maintenance and servicing to qualified personnel.
- 9. Ensure that the system is connected to electrical service according to local and national electrical codes. Failure to make a proper connection may create fire or shock hazard.
- 10. Use appropriate materials and operate correctly to avoid possible hazards of explosion, implosion or release of toxic or flammable gases arising from overheated materials.
- 11. The unit shall be operated only by qualified personnel.

### Safety Information

Use high level of precaution against any electrical device. Before connecting the electrical supply, check to see if the supply voltage is within the range stated at the rating label, and see to it that the device be seated firmly. Place the unit in a safe and dry location; it must NOT touch the surrounding. Follow the safety precautions for chemicals / dangerous materials. If needed, please contact qualified service representative.

### **Environmental Conditions**

Ensure the instrument is installed and operated strictly in the following conditions:

- 1. Indoor use only
- 2. ≤95% RH (non-condensing)
- 3. 75 kPa 106 kPa
- 4. Altitude must not exceed 2000 meters
- 5. Ambient to 40°C operating temperature
- 6. Pollution degree: 2
- 7. Mains supply voltage fluctuations up to  $\pm 10\%$  of the normal voltage

### Avoiding Electrical Shock

Follow the guidelines below to ensure safe operation of the unit.

OmniDOC Pro Gel Documentation System has been designed to use with shielded wires thus minimizing any potential shock hazard to the user. Cleaver Scientific recommends against the use of unshielded wires.

### To avoid electrical shock:

- 1. In the event of solution accidentally spilling into the instrument, it must be dried out for a period of time (at least 2 hours) and restored to NORMAL CONDITION before each operation.
- 2. Never connect or disconnect wires loading from the power jacks when the red indicator light of power switch is on.
- 3. WAIT at least 5 seconds after stopping a run before handling output leads or any connected apparatus.
- 4. ALWAYS make sure that your hands, work area, and instruments are **clean** and **dry** before making any connections or operating the power supply.
- 5. ONLY connect the power cord to a properly grounded AC outlet.

### Avoiding Damage to the Instrument

- 1. Do not attempt to operate the device if damage is suspected.
- 2. Protect this unit from physical damage, corrosive agents and extreme temperatures (direct sunlight, etc.).
- 3. For proper ventilation and safety concerns, keep at least 10 cm of space behind the instrument, and at least 5 cm of space on each side.
- 4. Use high level of precaution against the damages on the unit.
- 5. Do not operate the unit out of environmental conditions addressed above.
- 6. Prior to applying any cleaning or decontamination methods other than manufacturer's recommendation, users should check with the manufacturer's instruction to see if the proposed method will damage the equipment.

### **Equipment Operation**

Follow the guidelines below to ensure safe operation of the unit:

- 1. Check the displayed figures to see if the unit is functioning correctly before using this unit.
- 2. NEVER access dangerous chemicals or other materials to prevent possible hazard of explosion and damage.
- 3. A temporary conductivity caused by condensation might occur even though this series is rated Pollution Degree 2 in accordance with IEC 664.

### To Disposal UV tubes

The UV tubes contain mercury; please dispose of the tubes in accordance with local laws. It is important to handle the waste tubes with care to ensure public health and the environment. For further information about recycle waste tubes, please see www.lamprecycle.org.

### **Equipment Handling**

Follow the guidelines below to ensure safe move of the device:

- 1. Carry the device at least two people.
- 2. Do not over than knuckle height when you moving the device.
- 3. Move the device by cart and assist the device do not drop.

### Symbols

The symbols used on OmniDOC Gel Documentation System are explained below.

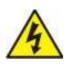

Indicates an area where a potential shock hazard may exist. Consult the manual to avoid possible personal injury or instrument damage.

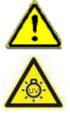

Indicate a warning of UV radiation. While using the UV Transilluminator, be sure the operating personnel is properly protected.

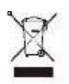

Indicates disposal instruction.

**DO NOT** throw this unit into a municipal trash bin when this unit has reached the end of its lifetime. To ensure utmost protection of the global environment and minimize pollution, please recycle this unit.

### **Potential Risk and Preventive Measure**

### 1. Risk assessment table

| Potential<br>Risk<br>Frequency | Frequent | Likely | Possible     | Rare         | Unlikely     |
|--------------------------------|----------|--------|--------------|--------------|--------------|
| Bruise                         |          |        | $\checkmark$ |              |              |
| Pinch                          |          |        | $\checkmark$ |              |              |
| Slash                          |          |        |              |              | $\checkmark$ |
| UV radiation                   |          |        |              |              | $\checkmark$ |
| dangerous                      |          |        |              |              |              |
| Power cord plug                |          |        |              | $\checkmark$ |              |
| wrong                          |          |        |              |              |              |

### 2. Preventative measures of risk

| Potential Risk  | Preventive measures                             |
|-----------------|-------------------------------------------------|
| Bruise          | Do not put the machine near the table edge.     |
|                 | Move the machine by cart.                       |
| Pinch           | Do not put your hands on the open door.         |
| Slash           | Prevent hard impact on the acrylic panel.       |
| UV radiation    | Do not open the darkroom door while you turn on |
| dangerous       | the UV light.                                   |
| Power cord plug | Observe correct adapter plug.                   |
| wrong           | Observe correct adapter plug.                   |

# **Section 1 Introduction**

### 1.1 Overview

OmniDOC Pro Gel Documentation System is the next generation of gel documentation instrument. It is specifically designed for ease of use for any lab experiment with gel imaging. OmniDOC Pro Gel Documentation System is packed with 5.0 megapixels high sensitivity and resolution scientific grade camera for outstanding imaging quality. The system provides you convenience such as 312nm pull out UV transilluminator for easy gel cutting, pre-focused lens for one touch image capture, user friendly software interface, and the innovative iPad/PC remote control. The expendable accessories such as epi-blue module and white light table are also available for environment safe nucleic acid stains or western blot analysis.

## 1.2 Feature

- Wi-Fi connected
- 5.0 megapixels CMOS scientific grade camera
- 3.5" 64K color TFT display
- Maximum field of view 21 x 26 cm (8.3 x 10.3 inch)
- Compact configuration and size
- Inner 6 x 1W white light LED for uniform white light illumination
- Safety door switch
- Two light sources for optional (safety blue light and white light table)
- High camera resolution
- Easy to use software for image analysis

### Section 1

### 1.3 Components guide

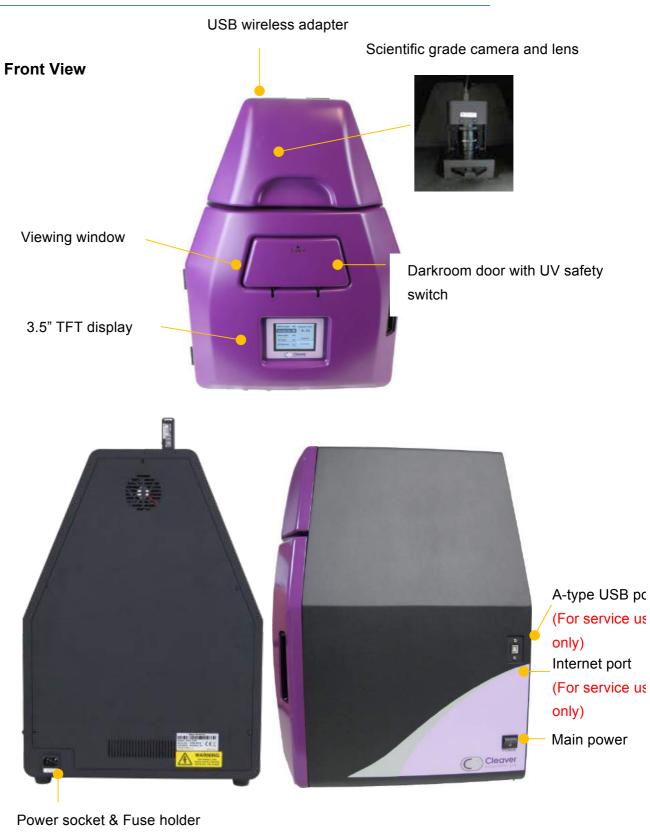

**Rear View** 

Side View

# Section 2 Technical Specification

| CMOS scientific grade ca | mera                                         |
|--------------------------|----------------------------------------------|
| Camera Type              | CMOS scientific grade camera                 |
| Sensor                   | 5.0M Pixels Monochrome sensor                |
| Max. CMOS Resolution     | 2592 x 1944 pixels                           |
| Pixel Density            | RAW 8 bit/10bit/12bit                        |
| Power                    | DC5V / 250mA                                 |
| Lens                     |                                              |
| Focal Length             | 6mm                                          |
| Aperture                 | F1.2 – Close                                 |
| Filter                   |                                              |
| Туре                     | EtBr filter or SYBR Green filter             |
| Computer/laptop recomm   | ended specification                          |
| Processor                | 1.8GHz Pentium® IV or equivalent AMD Athlon® |
|                          | processor                                    |
| Memory                   | 1GB                                          |
| Storage                  | 1GB available HD space                       |
| Media                    | CD-ROM drive                                 |
| Connectivity             | Wi-Fi                                        |
| Display                  | 1280x800 resolutions                         |
| Operating System         | Windows® 7 SP1/ Windows® Vista SP1 /         |
|                          | Windows® XP SP3/ Windows® 8                  |
| Darkroom                 |                                              |
| Inner White Light        | White light lamps module (6 x 1W)            |
| Safety Device            | Automatic UV light shut-off when door open   |
| Unit Dimension           | 410 x 405 x 570mm (W x D x H)                |
|                          | (16.1 x 15.9 x 22.4 inch)                    |
| Rated Voltages           | 100V- 230 V AC, 50/60 Hz , 2A                |
| Unit Weight              | Approx. 24.5kg (54 lbs.)                     |
| Transilluminator         |                                              |
| UV Transilluminator      | 312 nm (Single wavelength)                   |
| Filter Size              | 21 x 26 cm                                   |
|                          | (8.3 x 10.3 inch)                            |
| Light Source             | 6 x 8W UV tubes                              |
|                          |                                              |

# **Section 3 Installation Instructions**

OmniDOC Pro Gel Documentation System comes with epi white light and trans-UV as standard. Optional blue light module or white light table is offered for expansion to offer higher flexibility. There are few procedures to install the optional devices: place the unit on a sturdy, level safe and dry place, then follow the instruction below for installation.

Note: Please skip ahead to section 3.3 if no optional lighting modules are included with your purchase.

Tool Required: 7M/M Socket wrench (not provided)

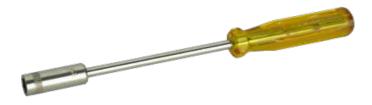

3.1 Installing Blue Light Module (Optional)

**Step1** Get the blue light module ready. There are two blue lights (left and right) and 2 pieces of M7 nuts in the package.

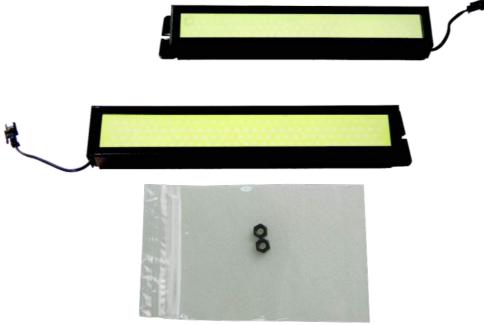

M7 nuts

Step2 Open the darkroom door and hold the left blue light on left inner wall.

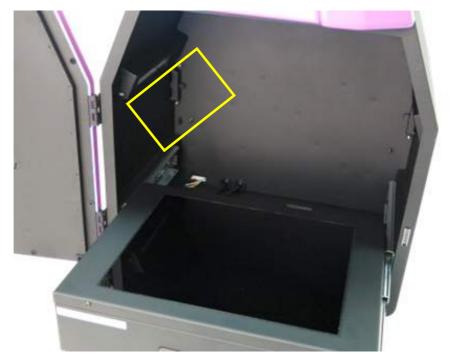

**Step3** Connect the blue light quick connector with darkroom inner socket.

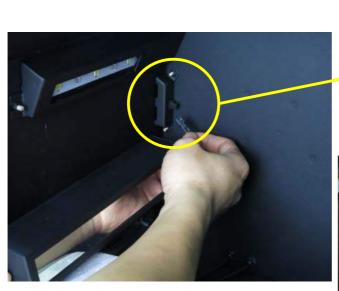

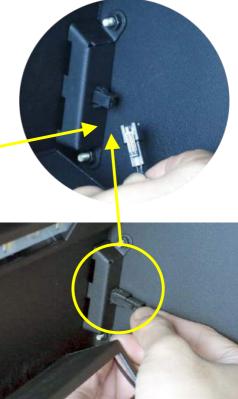

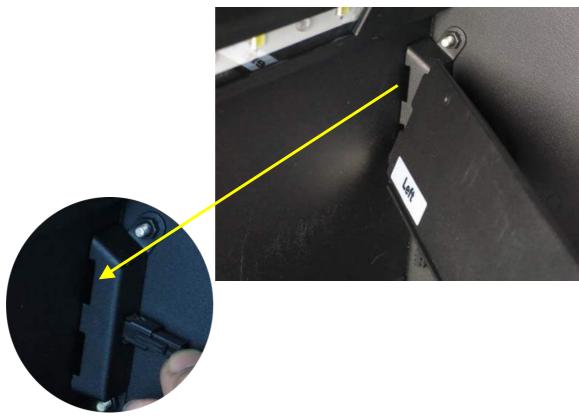

**Step4** Insert the blue light into the inner lining of darkroom.

Step5 Put the other side of blue light into the stud of darkroom inner wall.

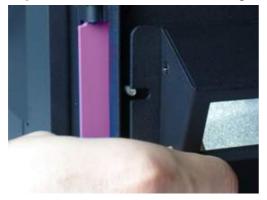

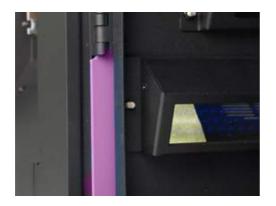

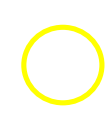

**Step6** Take a nut from parts kit. Use 7M/M socket wrench to tighten the nut on the stud.

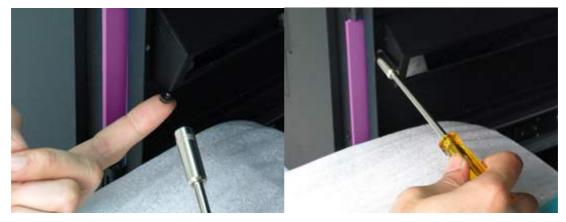

**Step7** The blue light is fixed as shown below. Please repeat steps 2~6 for right side blue light to install it in the darkroom.

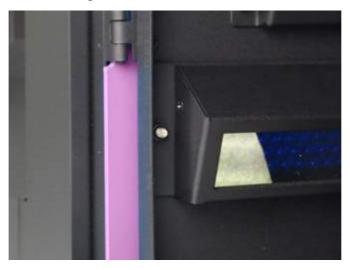

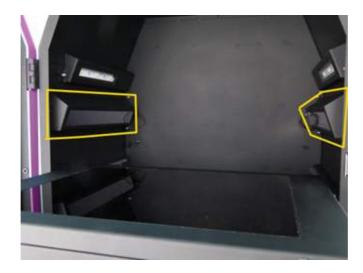

3.2 Installing White Light Table Module (Optional)

**Step1** Get the white light table module ready. There are one white light table and 2 pieces of M7 nuts in the package.

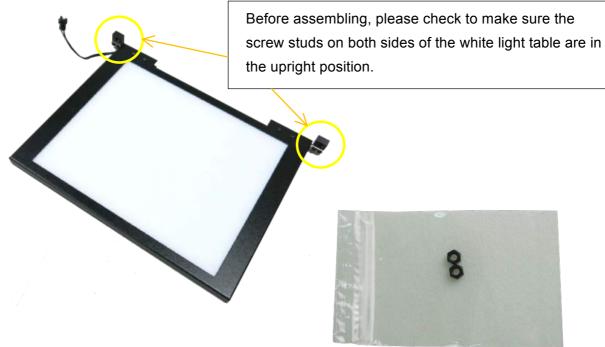

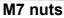

**Step2** Open the darkroom door and place the white light table on the UV transilluminator. There are two studs and a socket on the back wall.

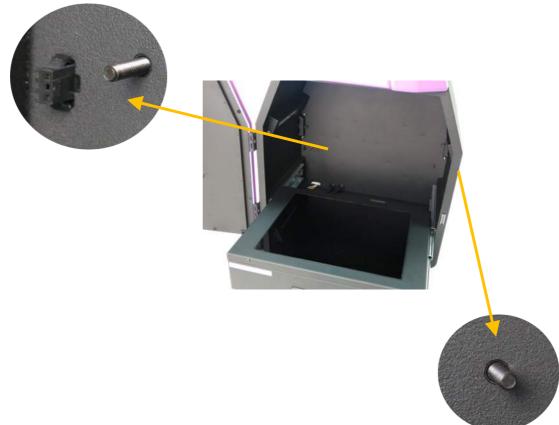

# Step3 Connect the white light table quick connector with darkroom inner socket

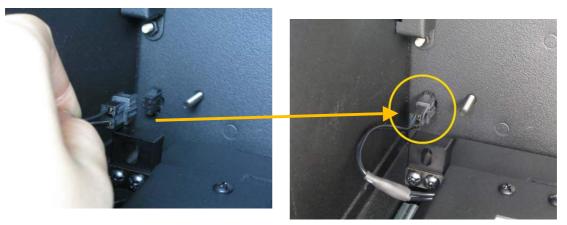

**Step4** Make sure the stud holders on the white light table align with the studs of darkroom.

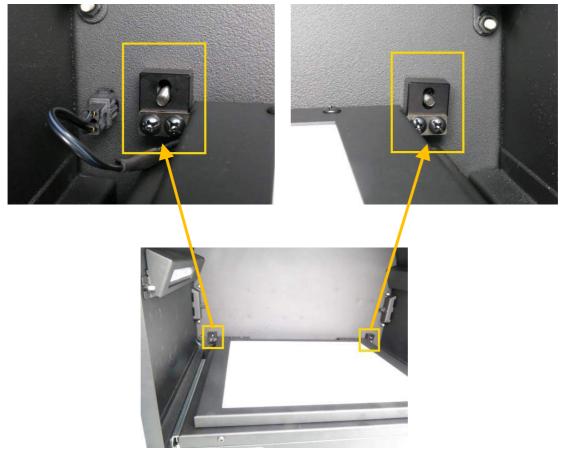

**Step5** To take nuts from parts kit. Use 7M/M socket wrench to tighten nuts on the studs.

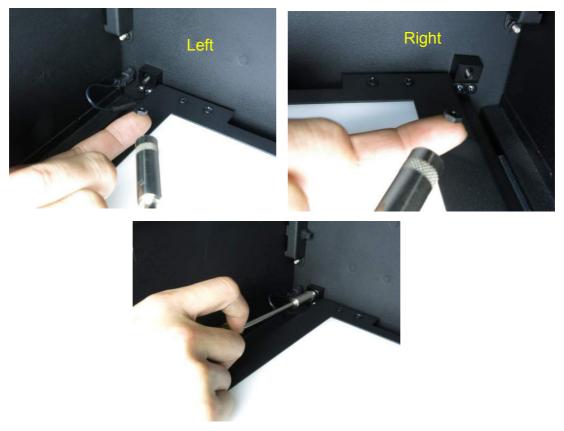

Step6 The white light table is fixed as shown below.

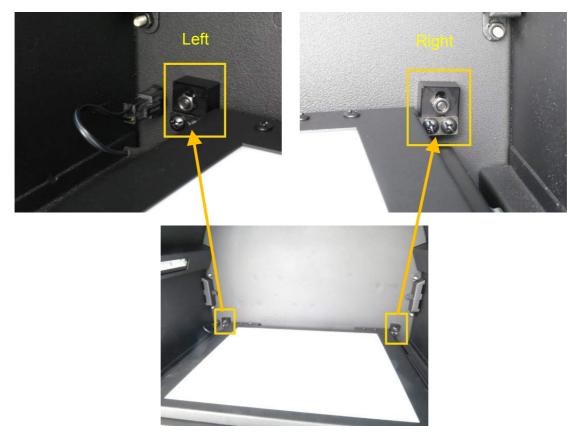

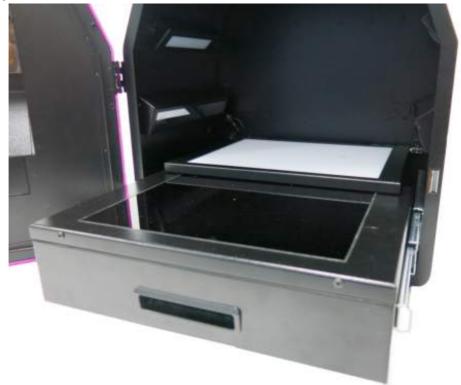

Step7 All accessories are installed as shown below.

Note: If necessary, please manually adjust the aperture to have the best performance while working with White Light Table.

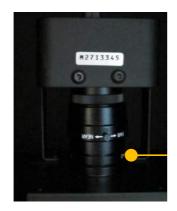

Aperture ring

F1.2 - Close

For more details, please refer to the operation instructions on 4.2.6.

### Section 3

3.3 Installing USB wireless adapter

Install USB wireless adapter into OmniDOC Gel Documentation System

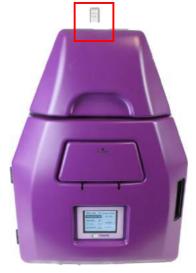

# *3.4 Installing the OmniDOC Gel Documentation System Software*

| *To install the program, please log in as an administrator on the                         |  |  |
|-------------------------------------------------------------------------------------------|--|--|
| computer.<br>Blasse refer to the Web link to change the account of computer:              |  |  |
| Please refer to the Web link to change the account of computer:                           |  |  |
| a. For Windows® XP                                                                        |  |  |
| http://www.microsoft.com/resources/documentation/windows/xp/all/proddocs/en-us/windows    |  |  |
| _security_runas.mspx?mfr=true                                                             |  |  |
| b. For Windows® 7                                                                         |  |  |
| http://windows.microsoft.com/en-hk/windows7/installing-programs-frequently-asked-question |  |  |
| <u>s</u>                                                                                  |  |  |
| c. For Windows® 8 and Windows® Vista                                                      |  |  |
| 1. Go to the Search and type "Change User Account Settings" or Go to Control Panel        |  |  |
| > User Accounts and Family Safety > User Accounts.                                        |  |  |
| 2. Do one of the following:                                                               |  |  |
| 0 To turn off UAC, move the slider to the Never notify position, and then click OK.       |  |  |
| If you're prompted for an administrator password or confirmation, type the                |  |  |
| password or provide confirmation. You will need to restart your computer for              |  |  |
| UAC to be turned off.                                                                     |  |  |
| 0 To turn on UAC, move the slider to choose when you want to be notified, and             |  |  |
| then click OK. If you're prompted for an administrator password or confirmation,          |  |  |
| type the password or provide confirmation                                                 |  |  |

### Step1 Connect to OmniDOC Gel Documentation System.

- 1. Turn on the OmniDOC Gel Documentation System
- 2. Search for Wi-Fi network "UVCI-1200-\*\*\*\*\*\*" from your computer, select and key in as following information:

SSID: uvci-1200-\*\*\*\*\*\*\*

Password:

**Step2** Put OmniDOC Gel Documentation System Software CD into your computer and select omniDOC setup program.

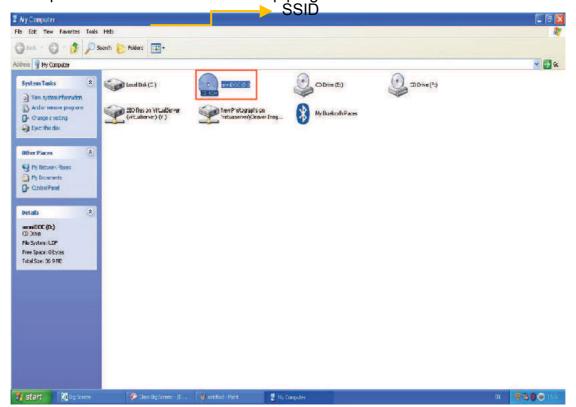

**Step3** Install OmniDOC setup program.

| Velcome to the omniDOC Gel                                                                                                    |
|----------------------------------------------------------------------------------------------------|
| ocumentation System Setup Wizard                                                                                                    |
| he Setup Wizard will install omniDOC Gel Documentation<br>ystem on your computer. Click Next to continue or Cancel<br>) exit the Setup Wizard. |
| Back Next Cancel                                                                                                    |
|                                                                                                    |

**Step4** Check the license agreement then press the "Next" button.

| Ind-User License Agreement Please read the following license agreement carefully                                                                                                    | av   |
|----------------------------------------------------------------------------------------------------|------|
| The omniDOC Gel Documentation System (the "Software") is owned and<br>copyrighted by Cleaver Scientific, Inc. All rights are reserved.<br>The Original Purchaser is granted a license to use the Software<br>subject to the following restrictions and limitations.<br>s.1 The license is to the Original Purchaser only, and is<br>nontransferable unless you have received written permission<br>of Major Science, Inc. |      |
| <ul> <li>s.2 The Original Purchaser may use the Software only with Major Science, Inc. image system owned by the Original Purchaser.</li> <li>✓ I accept the terms in the License Agreement</li> </ul>                                                                                                    | ~    |
| Print Back Next Can                                                                                                    | ncel |

Step5 Save the program in destination folder.

| 🗑 omniDOC Gel Documentation System Setup                                                        |                           |
|-------------------------------------------------------------------------------------------------|---------------------------|
| Destination Folder<br>Click Next to install to the default folder or click Change to choose and | Cleaver<br>Scientific Ltd |
| Install omniDOC Gel Documentation System to:                                                    |                           |
| C:\Program Files\omniDOC\<br>Change                                                             |                           |
|                                                                                                 |                           |
|                                                                                                 |                           |
|                                                                                                 |                           |
| Back Next                                                                                       | Cancel                    |

**Step6** Click install to begin the installation.

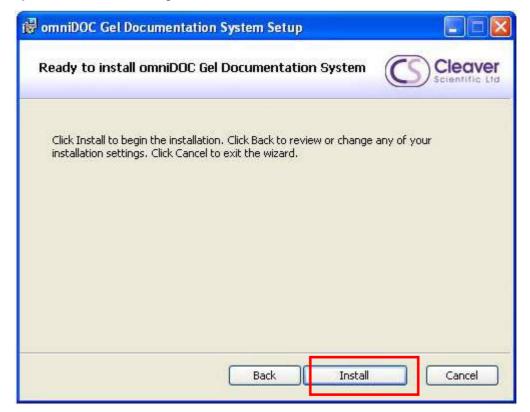

**Step7** Complete the installation program.

| 👹 omniDOC Gel Documenta | ition System Setup                                                                                                  |
|-------------------------|----------------------------------------------------------------------------------------------------|
|                         | Completed the omniDOC Gel<br>Documentation System Setup Wizard<br>Click the Finish button to exit the Setup Wizard. |
|                         | Back Finish Cancel                                                                                                  |

**Step8** The short paths will be shown on desktop. Double click on OmniDOC Gel Documentation System icon to open the software.

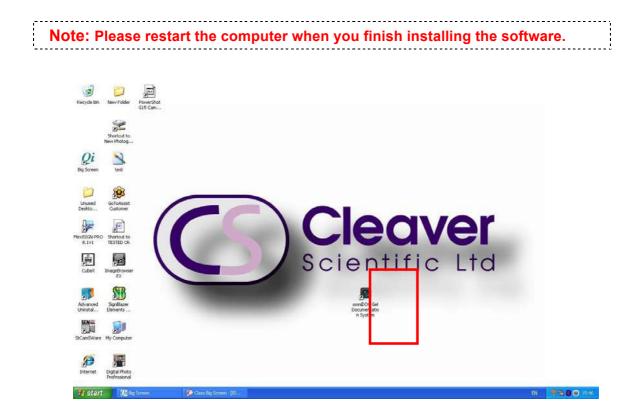

# Section 4 Operation Instructions

## 4.1 Capture/Analysis Control Interface

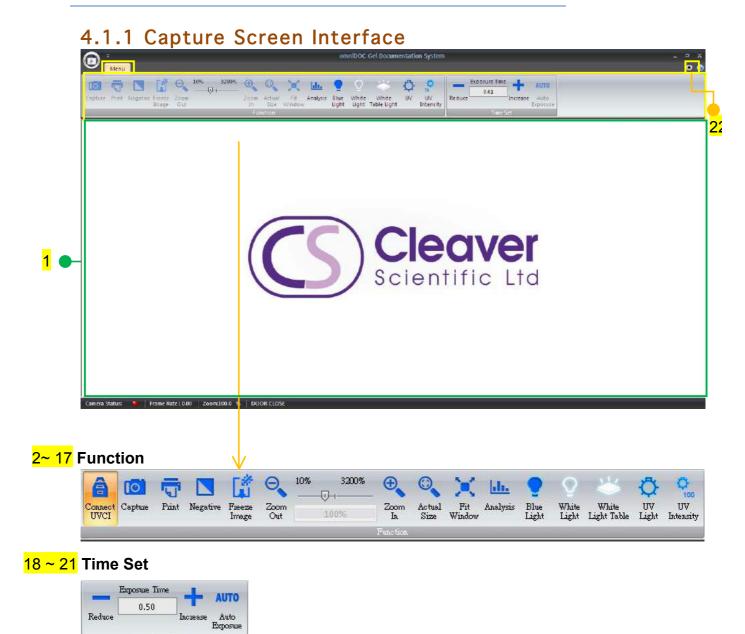

1. **Display screen**: This area shows the real-time or captured image.

### Function:

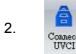

**Connect UVCI:** Through the Wi-Fi to connect OmniDOC System with the PC / laptop/ iPad.

### Section 4

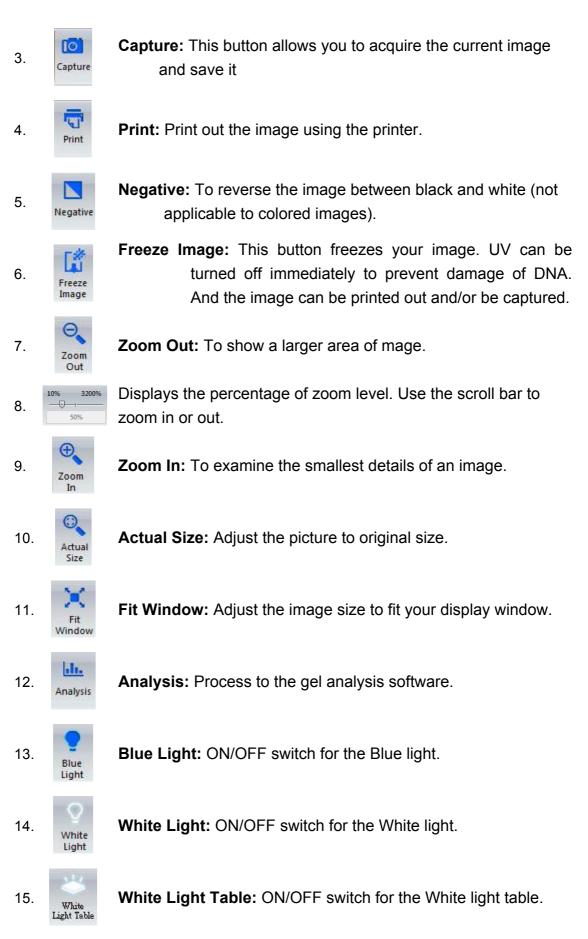

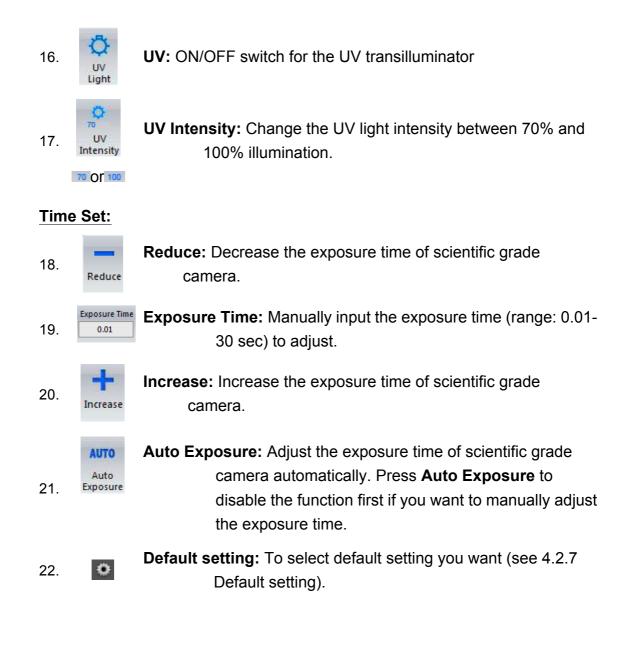

# 4.1.2 Analysis: Image Process Interface

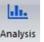

In the capture screen interface, press Analysis to enter the gel analysis interface.

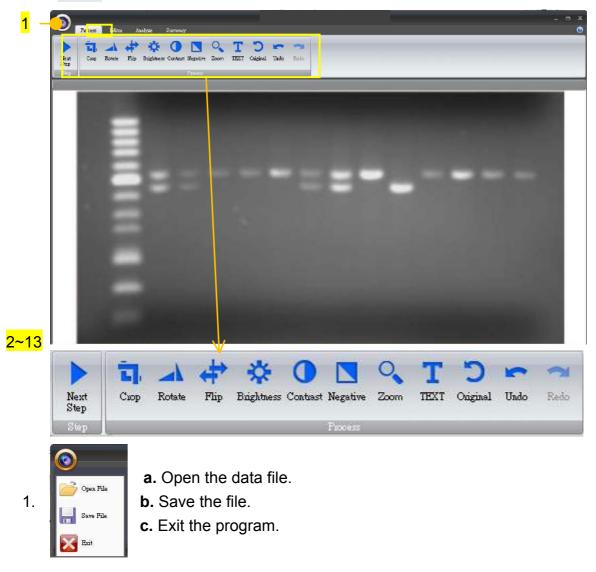

### Step:

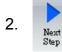

Next Step: Go to next step to select analysis mode: gel positive/ gel negative/ dot positive/ dot negative.

### Process:

5 3. Crop

**Crop:** Select the cropping area of the image.

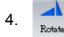

1

Rotate: Rotate the image.

- 5. **Flip:** Flip the image according to the orientation you desired.
  - **Brightness:** Adjust the brightness of the image.

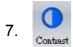

6.

**Contrast:** Adjust the contrast level of image.

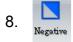

**Negative:** To reverse the image between black and white (not applicable to colored images).

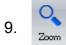

- **Zoom:** To show a larger area or to examine more closely of the image.
- 10. **Text:** Add text on the image.

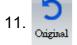

**Original:** Return back to original image without any editing.

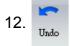

Undo: Return to previous step.

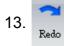

Redo: Repeat last action.

# 4.1.3 Analysis: Image Editor Interface

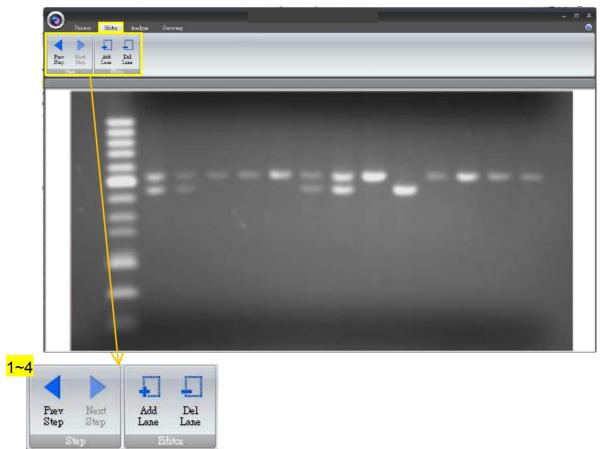

### Step:

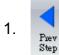

Previous Step: Return to previous step, current setting will be deleted.

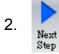

Next Step: Go to next step.

### Editor:

3. Add

Add Lane: Add the lane to analysis.

4.

Lane

Delete Lane: To cancel the lane.

Note: Be sure to add all lanes you wish to analyze before you proceed to the next step

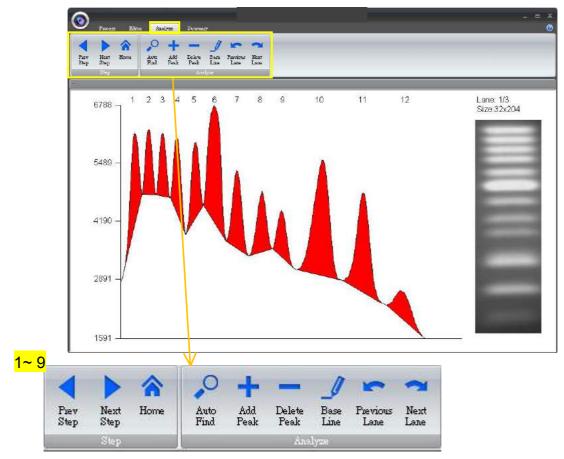

# 4.1.4 Analysis: Image Analyze Interface

### Step:

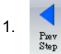

Previous Step: Return to previous step, current setting will be deleted.

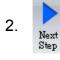

Next Step: Go to next step.

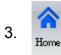

Home: Return to Image Process Interface.

### Analyze:

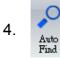

Auto Find: Find the peaks automatically.

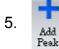

Add Peak: Add the peak manually.

Belete Peak: Delete the peak manually.
 Base Line: Set the base line manually for selecting peaks.
 Previous Lane: Go back to last lane.
 Next Lane: Go to next lane.

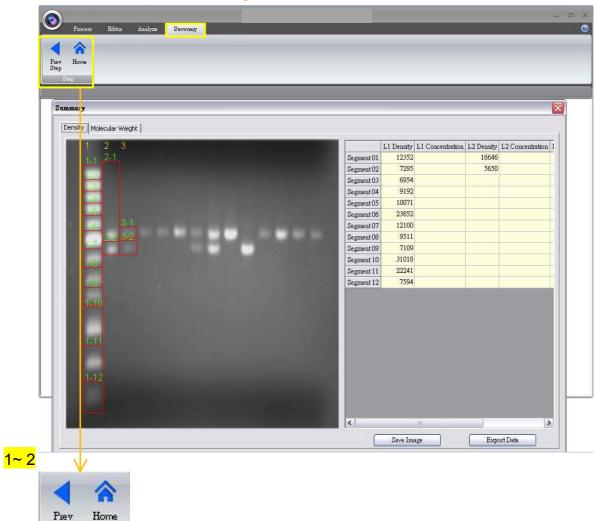

## 4.1.5 Analysis: Image summary Interface

#### Step:

Step

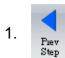

Previous Step: Return to previous step, current setting will be deleted.

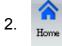

Home: Return to Image Process Interface.

## 4.2 Start the Operation

### 4.2.1 Positioning your gel

Place the gel onto the center of the UV Transilluminator.

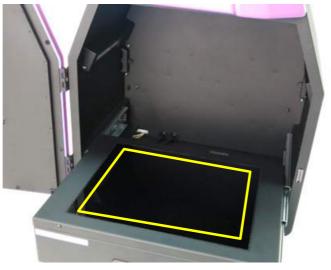

## 4.2.2 Select the appropriate filter

Make sure you use the appropriate filter, the default type is optical EtBr filter. For different applications, please contact Cleaver Scientific or your regional distributor for suitable filters.

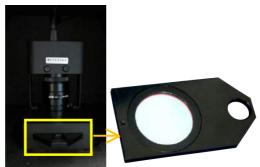

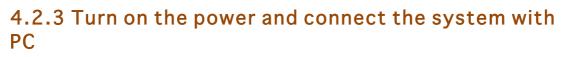

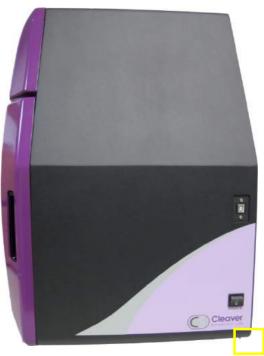

- Connect your computer to the OmniDOC Gel Documentation System network via Wi-Fi, please refer to section 3.4 Installing the OmniDOC Gel Documentation System Software for detail instruction
- 2. Double click on OmniDOC Gel Documentation System icon from your desktop to open the software.
- 3. With the system turned on, click the "Connect UVCI" icon (as box 1) in order to key in the license key (as box 2).

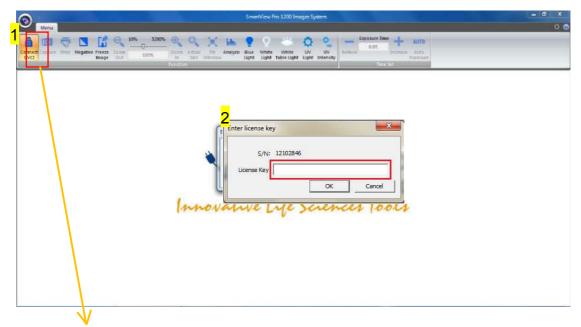

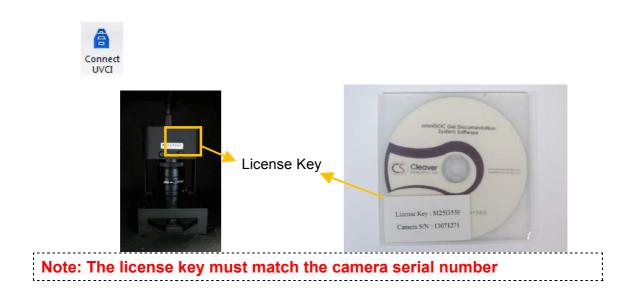

# 4.2.4 Adjust the setting for best imaging

1. For adjusting exposure time, refer to section 4.1.1: Time set.

| E        | xposure Ti | me 📕     | AUTO     |
|----------|------------|----------|----------|
|          | 0.01       | 12       | 1010     |
| Reduce - |            | Increase | Auto     |
|          |            |          | Exposure |

2. For other screen interface description, refer to section 4.1.1: Function.

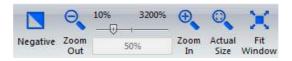

- 3. Select the most suitable light source for your application, please refer to section 4.2.5.
- 4. Adjust the lens Iris, please refer to section 4.2.6.
- 5. To adjust default setting, please refer to section 4.2.7.
- 6. To freeze Image view for capture / print, refer to section 4.2.8.
- 7. Acquire and save the image, refer to section 4.2.9.

## 4.2.5 Select the light source

1. Nucleic acid samples imaging (Agarose gel)

| UV<br>Light     | You may use UV light for Nucleic acid DNA sample imaging.                                   |
|-----------------|---------------------------------------------------------------------------------------------|
| UV<br>Intensity | You can switch between <b>UV high (100%)</b> and <b>UV low</b> (70%) to get better signals. |

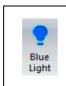

With environmental safe dye (such as Novel Juice and Midori Green Direct), you may use optional blue light module for less invasion to your DNA sample

2. Protein samples imaging (Protein gels such as Coomassie blue or silver stain; X-ray film)

| O<br>White<br>Light  | <ul> <li>You may use White Light or White Light Table for<br/>Protein sample imaging.</li> </ul> |
|----------------------|--------------------------------------------------------------------------------------------------|
|                      | <ul> <li>Turn the UV light off.</li> </ul>                                                       |
| <b>*</b>             | - Turn the white light or optional white light table on.                                         |
| White<br>Light Table | Your sample shall be observed under visible light.                                               |

# 4.2.6 Adjust the lens Iris

You may manually adjust the lens Iris to get the best saturation of image against exposure setting by looking at the display screen; however, this has been done in factory, only adjust the lens if necessary.

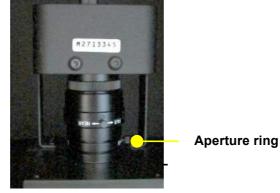

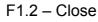

**Aperture Ring:** A device that controls the amount of light admitted. Use the top ring for aperture adjustment, you may open up or close down to let in more or less light.

## 4.2.7 Default setting

The system allows the user to change the default settings by pressing the button (as box1). After setting up the parameters, "Start up settings" (as box 2) will come into effect once you restart the system and act as default permanently until you change it next time. However, "Advanced features" (as box 3) will only come into effect once you press the "OK" (as box 4) button, you will need to check on these features each time you need time.

| Connect Status Tring Version France Cana | 100% Comparing the setting                                                                                                    | P<br>Contraction<br>Contraction<br>Co |
|------------------------------------------|----------------------------------------------------------------------------------------------------|----------------------------------------------------------------------------------------------------|
| 2<br> m <sup>3</sup>                     | Start up settings<br>Start up settings<br>UV ilumentor<br>P 100% 70%<br>Exposure time<br>P 100% 70%<br>Exposure time<br>P 100% 70%<br>Exposure time<br>P 100% 70%<br>Exposure time<br>P 100% 70%<br>Exposure time<br>P 100% 70%<br>Exposure time<br>P 100% 70%<br>Exposure time<br>P 100% 70%<br>Exposure time<br>P 100% 70%<br>Exposure time<br>P 100% 70%<br>Exposure time<br>P 100% 70%<br>P 100% 70%<br>Exposure time<br>P 100% 70%<br>P 100% 70%<br>Exposure time<br>P 100% 70%<br>Exposure time<br>P 100% 70%<br>Exposure time<br>P 100% 70%<br>Exposure time<br>P 100% 70%<br>Exposure time<br>P 100% 70%<br>Exposure time<br>P 100% 70%<br>Exposure time<br>P 100% 70%<br>Exposure time<br>P 100% 70%<br>Exposure time<br>P 100% 70%<br>Exposure time<br>P 100% 70%<br>Exposure time<br>P 10% 70%<br>Exposure time<br>P 10% 70%<br>Exposure time<br>P 10% 70%<br>Exposure time<br>P 10% 70%<br>Exposure time<br>Exposure time<br>Exposure tim | ols                                                                                                    |

| <ul><li>Start up settings (box 2) :</li><li>1. White light</li><li>2. UV transilluminator</li><li>3. Exposure time</li><li>4. File save type</li></ul> | Start up settings         White light         UV illumaintor         • 100%       70%         Exposure time         • Last       Defined       0.50         File save type         • Last       BMP       JPEG       PNG       TIFF |
|----------------------------------------------------------------------------------------------------|----------------------------------------------------------------------------------------------------|
| Advanced features (box 3) :<br>1. Date stamp                                                                                                    | Advanced features                                                                                                    |
| 2. Saturation detection                                                                                                    |                                                                                                    |

#### Advanced features:

| 0              | 5<br>Menu |       |          | r#              | Θ           | 10% 3200%                                                                                                    | <b>(</b>                                                      | 0                     | 3.0           |            | •             |                | ×12                  | <b>9R</b> y | 0                     | Exp         | oswe Time      | -                       | • ×<br>• • |
|----------------|-----------|-------|----------|-----------------|-------------|----------------------------------------------------------------------------------------------------|---------------------------------------------------------------|-----------------------|---------------|------------|---------------|----------------|----------------------|-------------|-----------------------|-------------|----------------|-------------------------|------------|
| Connec<br>UVCI | Capture   | Print | Negative | Fieeze<br>Image | Zoom<br>Out | 100%                                                                                                    | – Zoom<br>In<br>Function                                      | Actual<br>Size        | Fit<br>Window | Analysis   | Blue<br>Light | White<br>Light | White<br>Light Table | UV<br>Light | UV<br>UV<br>Intensity | Reduce      | 0.50<br>Time S | AUTO<br>Auto<br>Exposue |            |
|                | Satu      | atio  | h l      |                 |             | Default setting                                                                                                    |                                                               |                       | -             | -          |               |                |                      | X           |                       |             |                |                         |            |
|                |           |       |          |                 |             | Start up settin<br>White iii<br>UV illuma<br>© 100'<br>Exposure<br>© Last<br>File save<br>© Last<br>© Last<br>© Date St<br>© Date St<br>© Saturat | iht]<br>ntor<br>% C<br>time<br>C<br>type<br>C<br>tures<br>amp | 70%<br>Defined<br>BMP | C 39          | 0.50<br>EG | S PNG         | - 30           | TIFF<br>%<br>Cancel  |             | 24/10/                | 2013 17:06- | 7              |                         |            |

The display will show the Saturation warning if you enable the "saturation detection" from **Advanced features.** The image will adjust to saturation detect level you set.

The display will show the date stamp if you enable the "Date stamp" from **Advanced features.** 

\* Please note that the Saturation Detect function uses a considerable amount of memory. Depending on the specification of your computer, enabling this function may significantly reduce the smoothness of operation.

## 4.2.8 Freeze Image

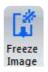

This button freezes your image. UV can be turned off immediately to prevent damage of DNA. And the image can be printed out and/or be captured/ saved.

## 4.2.9 Acquire and save the image

| - | ۵ | 0  | j |    |
|---|---|----|---|----|
| C | a | ot | u | re |

To capture the image, click on the "Capture" button then a dialog will pop up to save the image. Select the image file format you desire and choose the data location and give a file name.

#### Image format: bmp / jpeg / png / tiff

| Degr 📑 🕨 Lik             | raries | Documents                                  | <ul> <li>Search Documents</li> </ul> | ۶         |
|--------------------------|--------|--------------------------------------------|--------------------------------------|-----------|
| Organize <b>v</b> Ne     | w fold | er                                         |                                      | ia • 🔞    |
| 😭 Favorites<br>📰 Desktop | *      | Documents library<br>Includes: 2 locations | Arrange by:                          | Folder 🔻  |
| Downloads Recent Places  | Е      | Name                                       |                                      | Date moc  |
| and recent races         |        | 🔒 Canon MyCameraFiles                      |                                      | 2013/3/6  |
| 📜 Libraries              |        | 🔒 Dell                                     |                                      | 2012/8/31 |
| Documents                |        | 🍶 Disc Images                              |                                      | 2012/9/5  |
| Music                    |        | 👪 iTools                                   |                                      | 2013/6/5  |
| Pictures                 |        | 📕 LabVIEW Data                             |                                      | 2013/6/25 |
| Videos                   | -      | 4 [                                        |                                      | F.        |
| File name:               | -      |                                            |                                      |           |
|                          | -      | 24 h                                       |                                      |           |
| Save as type:            | BIMP   | (*.bmp)                                    |                                      |           |

Note: Default format of saved images can be changed according to your preference in the "Default setting". (please refer to 4.2.7 for more details)

## 4.2.10 Print the image

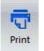

You can use the printer to print your image. Simply press the "Print" button then your image will be printed out.

| Name: RICOH Aficio 2018 RPCS | ✓ Properties          |
|------------------------------|-----------------------|
| Status: Ready                |                       |
| Type: RICOH Aficio 2018 RPCS |                       |
| Where: 10.0.0.247            |                       |
| Comment:                     |                       |
| Print range                  | Copies                |
| All                          | Number of copies: 1 - |
| C Pages from: to:            |                       |
|                              | 123 123 V Collar      |
| C Selection                  |                       |

4.3 Image Analysis: Using "Gel Positive/Gel Negative" to analyze the sample

### 4.3.1 Load the image

To start the image analysis, first you will have to choose your image from the data file.

**Step1** Press "Analysis" (as box 1) to select your image. You can download the image file from the hard drive or the USB drive. Select an image from the folder (as box 2). Press "Open" (as box 3) to load.

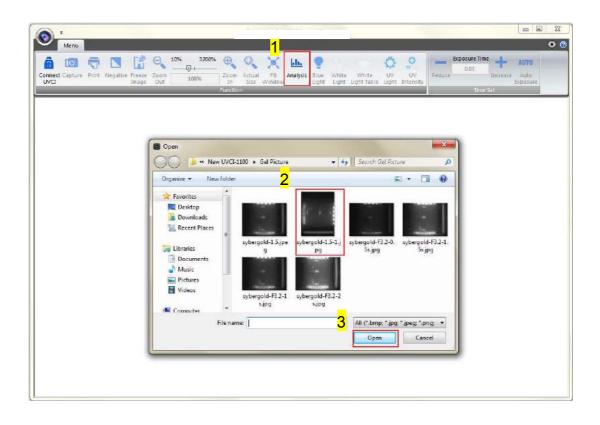

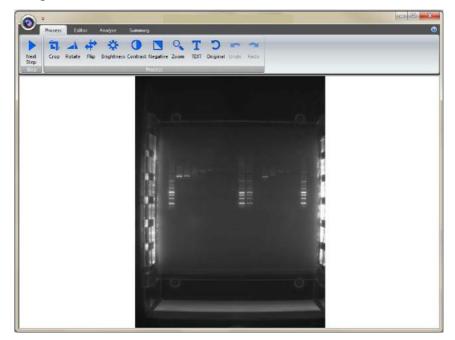

Step2 The image will be shown on the center of a new window.

#### 4.3.2 Processing the Image File

You will be directed to the image processing tool box as shown below.

**Step1 Crop**: Crop the image by press the "Crop" button (as box 1). In order to select the cropping area of the image, hold and drag the cursor to select the area you want (as box 2). Once you are done. Press " $\checkmark$ " (as box 3) button to confirm or press "x" to cancel.

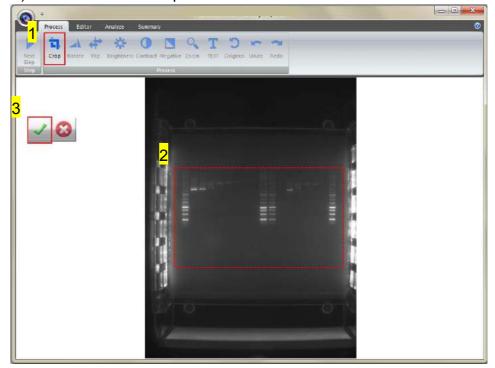

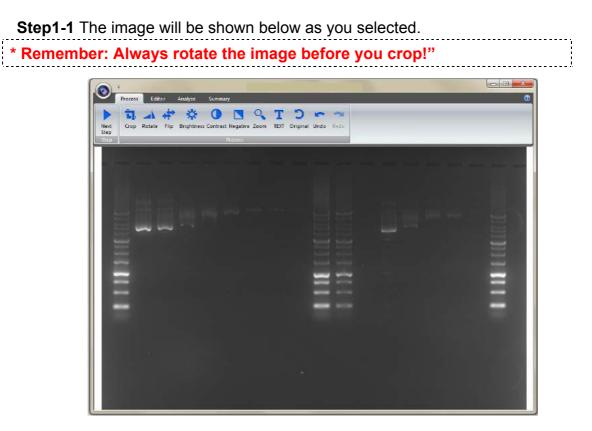

**Step2 Rotate**: To rotate the image, first select the "Rotate" button (as box 1) then the toolbar (as box 2) will pop up.

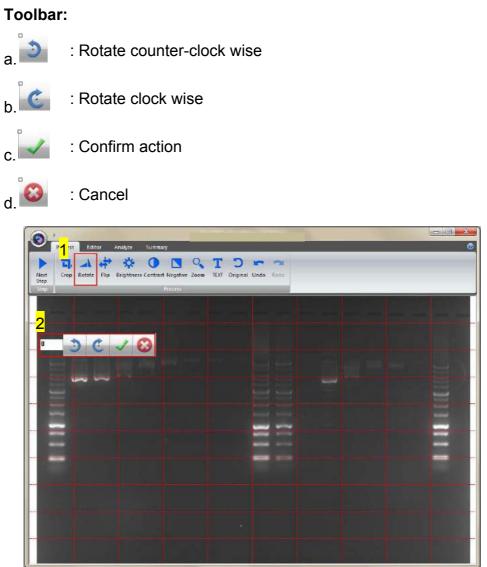

- Step2-1 You may rotate the image counter-clock wise or clock wise in two ways:
  - a. Using the toolbar labelled as box 1, press " $\checkmark$ " to confirm action.
  - b. Input the desired angle (0~359) directly in the blank space labelled as box 2, press **ENTER** first before pressing " $\checkmark$ " to confirm action.

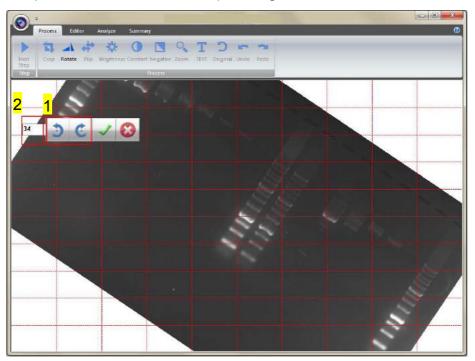

Step3 Flip: To flip the image according to the orientation you desired.

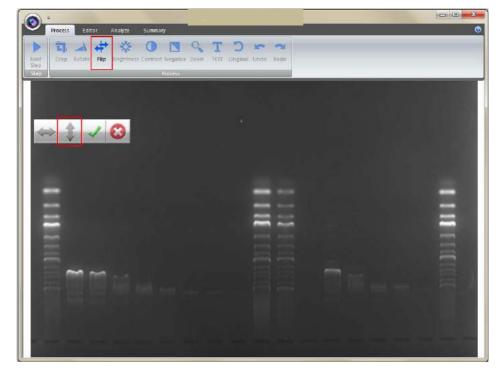

a. : Invert the image upside down.

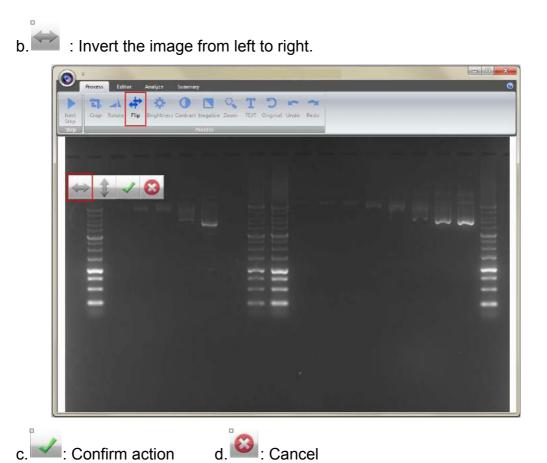

**Step4 Brightness**: Adjusting the brightness of the image by pressing on the "Brightness" button (as box 1), then use the scrollbar (as box 2) to adjust the brightness level.

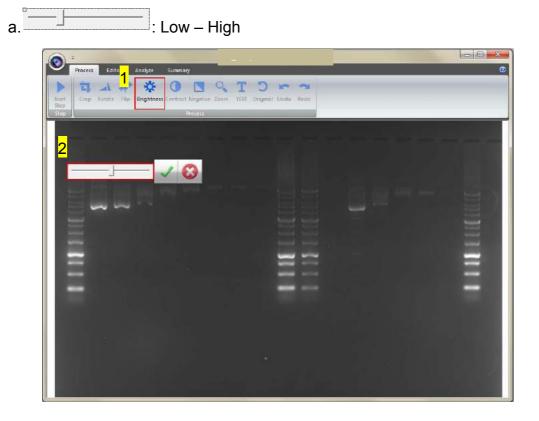

**Step4-1** The result of Brightness is shown below. Press "√" to proceed or press "□" to cancel.

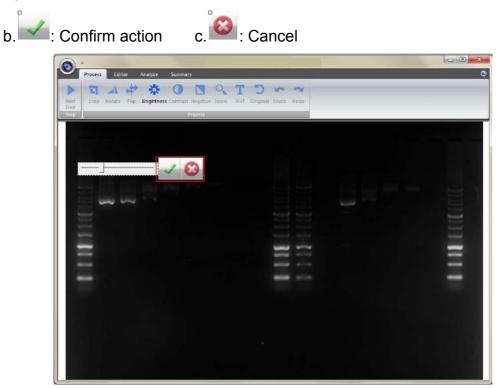

**Step5 Contrast**: Adjusting the contrast level of the image by pressing the "Contrast" button (as box 1), then use the scrollbar (as box 2) to adjust the contrast level.

Low – High

a.

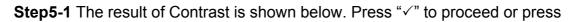

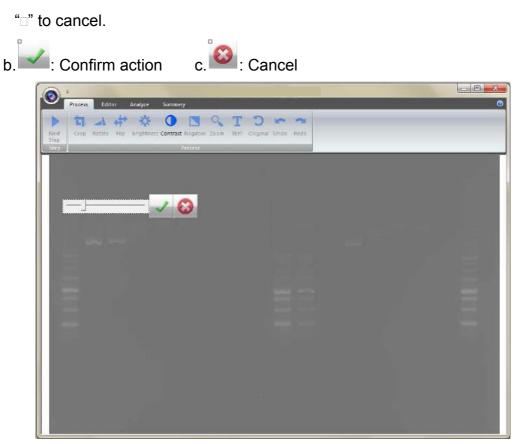

**Step6 Negative**: To reverse the image between black and white by pressing on the "Negative" button (as box 1). If you don't want to negative the image, you can press the "Negative" button again or you can press the "Undo" button (as box 2) to recover the image.

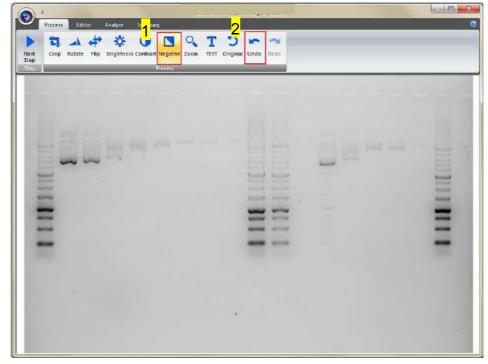

**Step7 Zoom**: Adjusting the zoom of the image by pressing on the "Zoom" button (as box 1) and then a toolbar will pop out. If you want to zoom in

the image, press the "+" button (as box 2). If you want to zoom out the image, press the "-" button (as box 2). Press "EXIT" to finish. This feature simply lets you zoom in and zoom out of the image but will not make any changes to the image file.

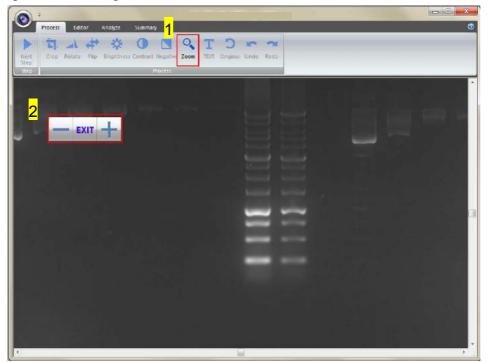

**Step8 Text**: You could add any text onto the image. Click on the "Text" button (as box 1) and then the toolbar (as box 2) will show up. The sample text (as box 3) will show on middle of the screen.

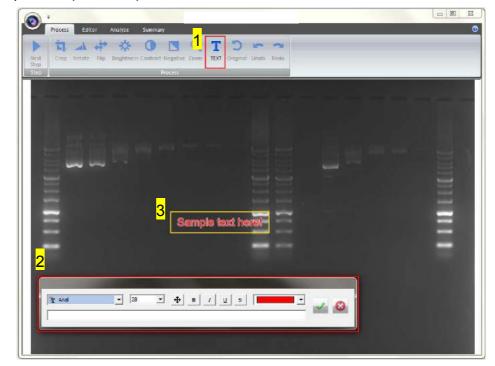

**Step8-1** Click on the input box, type in your text here. You could adjust your text using this toolbar. The toolbar functions are explained as below.

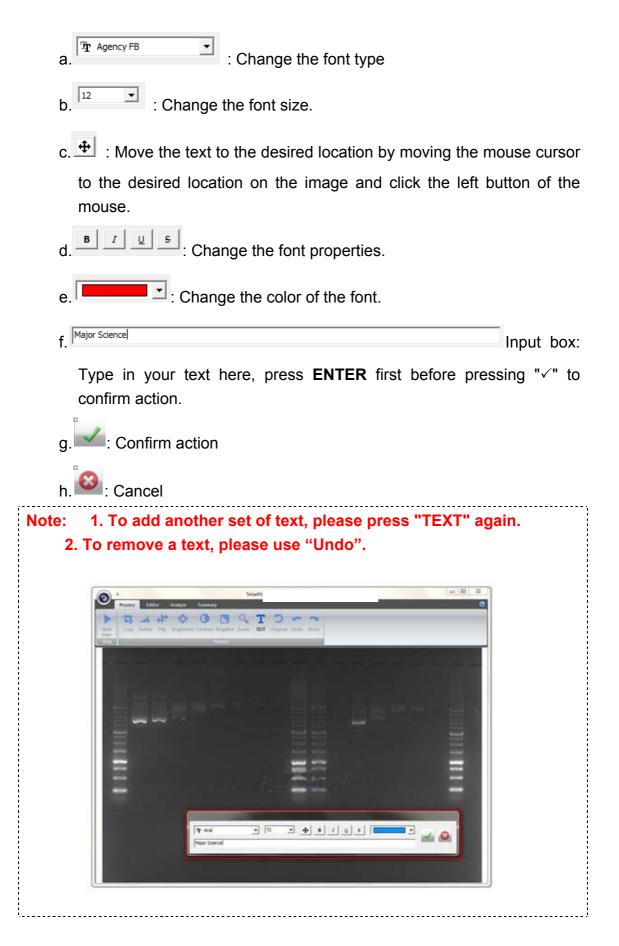

**Step9 Original:** This is the master undo button. It will undo ALL the changes you made to the image and revert it back to the original image. A massage will pop up to ask for confirmation once you press the "Original" button. Press "Yes" to proceed.

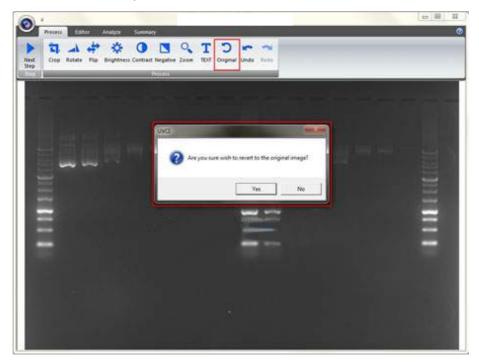

Step10 Next Step: Press "Next Step" button (as box1) to continue the analysis. There are 4 analysis methods for you to choose depending on your application. For example here, we choose "Gel Negative" (as box 2) for DNA gel electrophoresis. (This instruction for operating under Gel Positive and Gel Negative is the same)

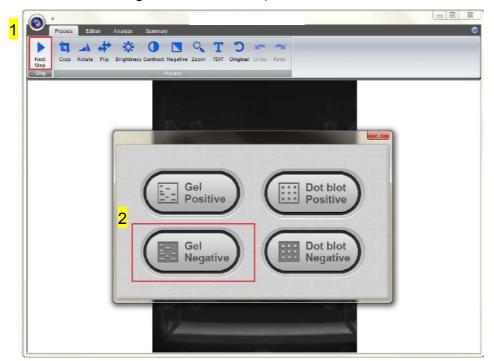

## 4.3.3 Selecting the Image Lane

Step1 Add Lane: Selecting your lane by creating a long rectangular box along the lane. Press "Add Lane" button (as box 1) and then hold and drag the rectangular box to the area you want. Each time you press "Add Lane" button, the system will duplicate an exact box as your previous box. You may move the box once the "<sup>⊕</sup>" cursor is appeared, hold and drag the box to the appropriate location.

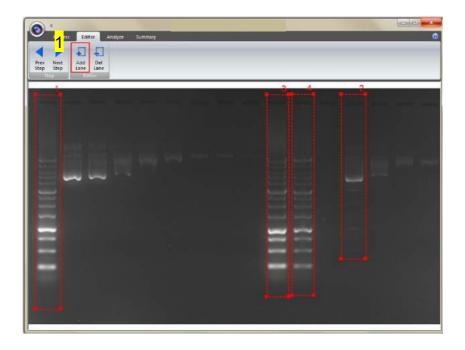

**Step2 Delete Lane**: Press "Del Lane" button (as box 1), and then click the center of rectangular box you want to delete. After selecting all lanes, click "Next Step" button (as box 2) to move forward.

Note: Make sure your bands are straight and enclosed inside the rectangular box. You must choose at least one lane in order for the analysis software to proceed.

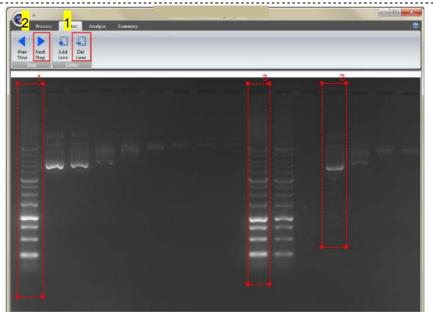

### 4.3.4 Lane Analysis

The analysis software will analyze the bands inside the lane to create a histogram.

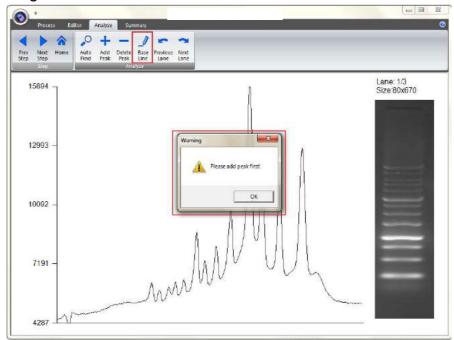

**Step1 Auto Find**: Click on the "Auto Find" button (as box 1), the software will allow you to adjust the sensitivity level according to your needs. Sensitivity level (as box 2) is ranged from 1 to 10. Select a number appropriate to your image. The smaller the number, the lower the sensitive degree. The larger the value, the higher the sensitive degree.

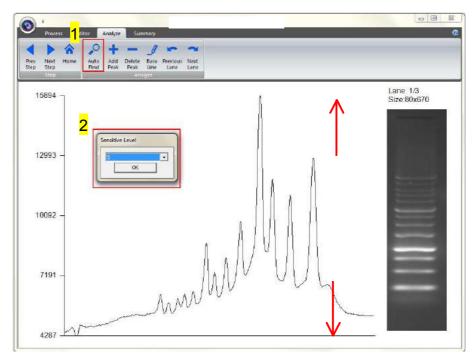

**Step1-1** Any peaks above your adjusted sensitivity level will turn "RED". Example A: Sensitivity level 1

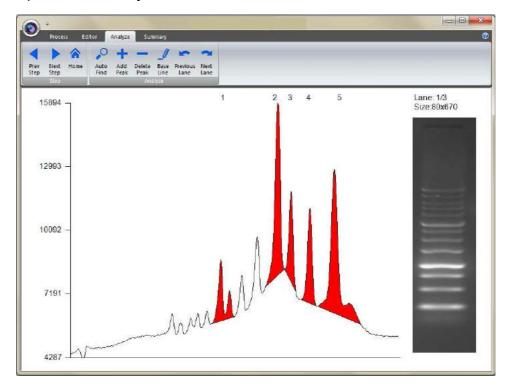

Example B: Sensitivity level 10

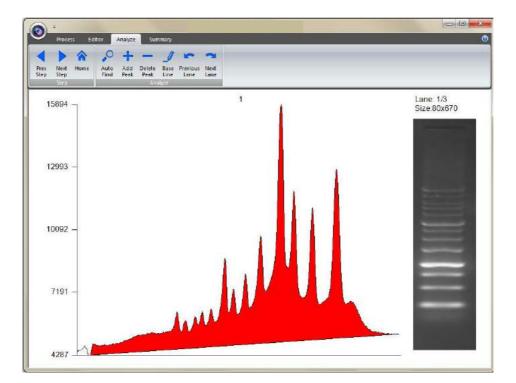

**Step1-2** If the density of band (as box 1) is not clear, the Auto Find (as box 2) function cannot find any peaks.

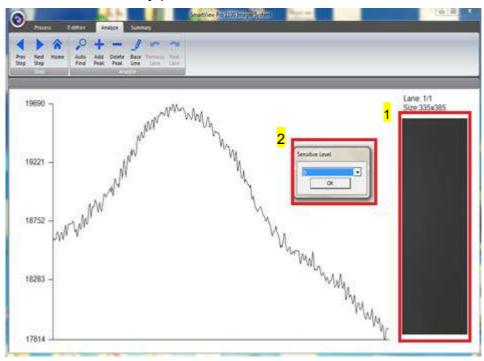

**Step1-3** The warning dialog will pop up on the screen.

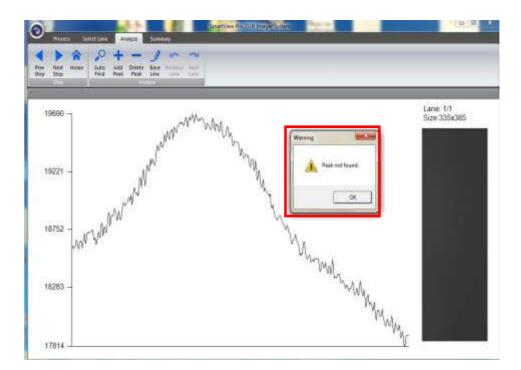

**Step2 Add Peak**: Click "Add Peak" button (as box 1), choose two points which covers the range of the peak from the screen (select one point from the left side and a second point from the right side of the desired peak) to add a peak (as box 2) and then click the " $\checkmark$ ".

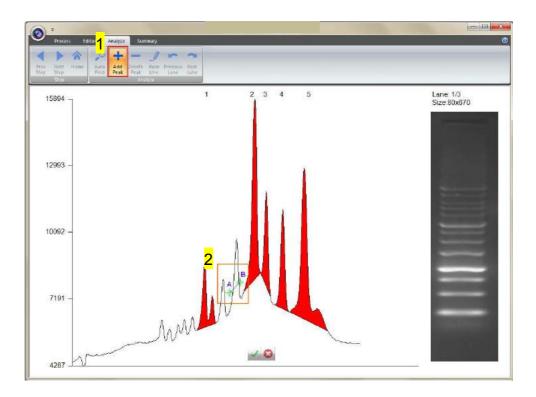

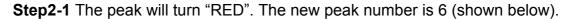

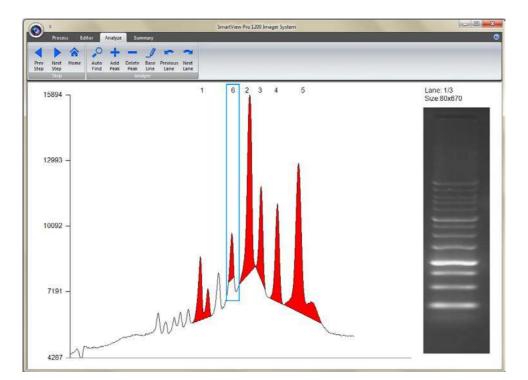

**Step3 Delete Peak**: Press "Delete Peak" button (as box1), click on that peak (as box 2), the peak will turn gray and then click " $\checkmark$ " to finished.

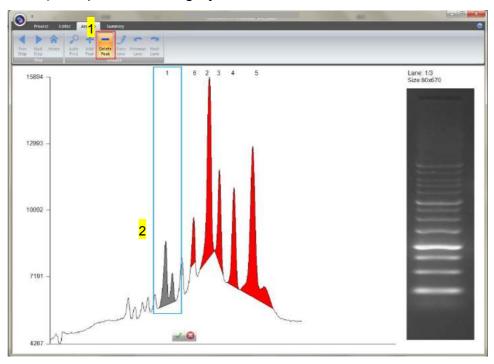

Step3-1 The peak will turn white. The white peak will not be included in the

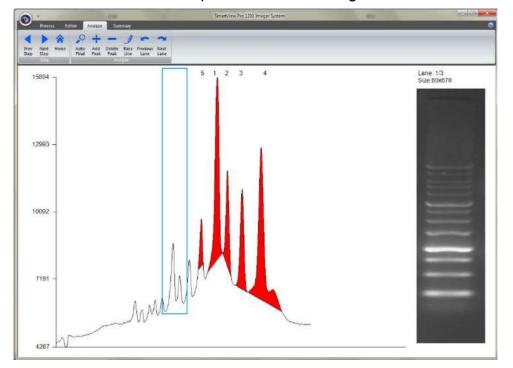

calculation. The order of the peaks will be rearranged.

Step4 Base Line: This feature is used to help you increase (or cut off) the peaks you want (or do not want) to include in the quantification step. Press "Base Line" button (as box 1) a green line will show up on the screen, you could move the line to the position you desired and the peaks above the base line will be selected, then press "√" (as box 2) to confirm it.

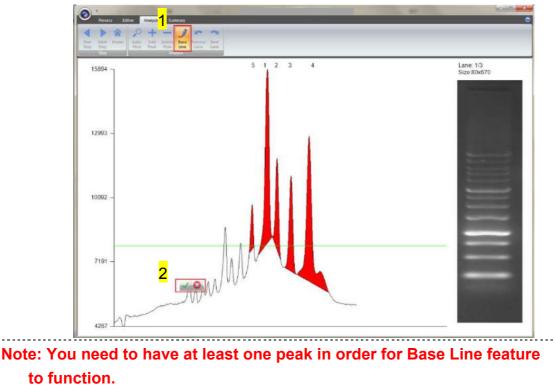

Step4-1 The software will only count the peaks that are above the base line.

There were three lanes selected (as box 1) in this example, so you need to press on the "Next Lane" button (as box 2) go to select peaks for lane3 before proceeding to summarizing the data. Click "Next Step" button (as box 3) to move to summarizing the data.

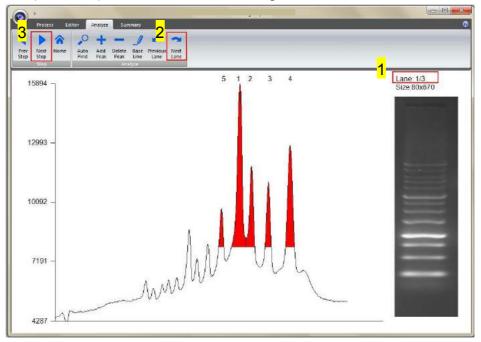

#### 4.3.5 Image Summarization

#### 4.3.5.1 Calculating the density

**Step1** When clicking the "Density" worksheet (as box 1), you need to input two known concentation from two of the bands from the lane(s).

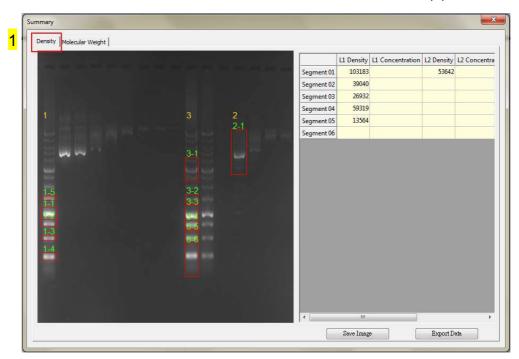

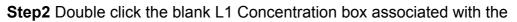

known marker size. After key in the first value, the system will show a dialog to remind you to key in the second value.

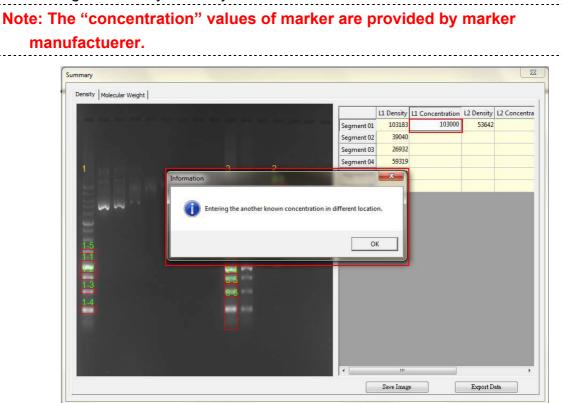

**Step3** Entering the second value of known concentation then hit **Enter** on your keyboard to finish, the analysis software will project all the other unknown concentrations based on the 2 known (input) concentrations.

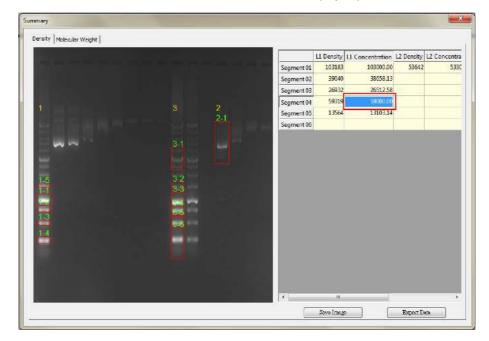

**Step4** Click "Save image" button (as box 1) to store this image from the screen. Choose a destination location to save your image. Give the

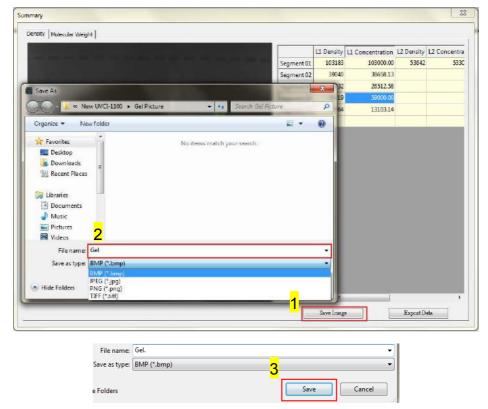

image a file name (as box 2) and press "Save" (as box 3) to finish.

**Step5** Click on the "Export Data" button (as box1), a window pops up to ask you to select a destination location to save your file. Give the data a file name (as box 2) and press "Save" (as box 3). (Data is then exported using the CSV file format, which could be easily access by using Microsoft Excel)

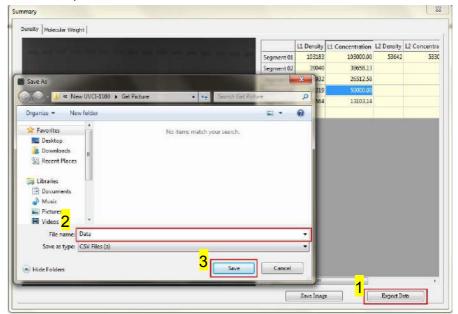

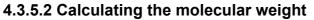

**Step1** Select "Molecular weight" worksheet to move forward with

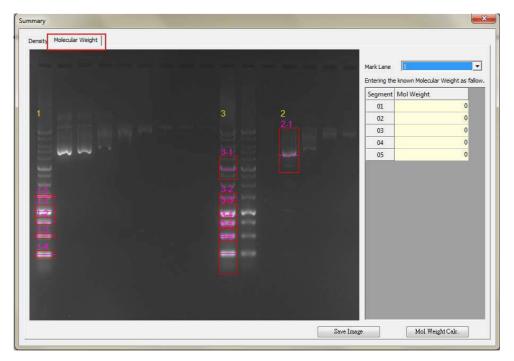

quantification analysis by calculating the molecular weight.

Step2 Key in the respective molecular weight values of the marker in this

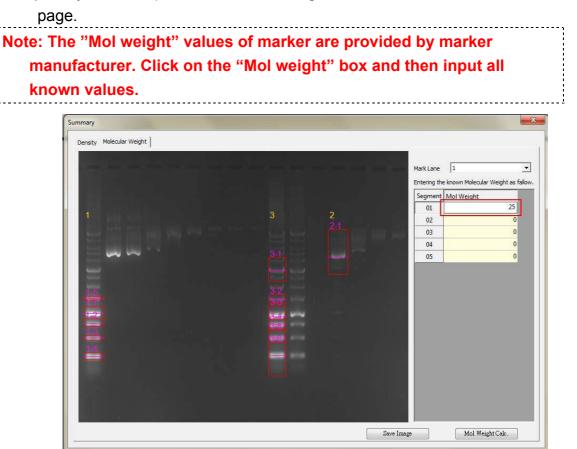

Step3 Fill in all known values of the marker on the list.

| nmary                    |     |          |                | <u> </u>                                 |
|--------------------------|-----|----------|----------------|------------------------------------------|
| Density Molecular Weight |     |          |                |                                          |
|                          |     |          |                |                                          |
|                          |     |          | Mark Lane 1    | ▲<br><u>Iolecular Weight as f</u> allow. |
|                          |     |          | Segment Mol We |                                          |
|                          |     |          | 01             | 25.00                                    |
|                          |     | 2<br>2-1 | 02             | 50.00                                    |
|                          |     |          | 03             | 30.00                                    |
|                          |     |          | 04             | 35.00                                    |
|                          |     |          | 05             | 20.00                                    |
|                          |     |          |                |                                          |
|                          |     |          |                |                                          |
|                          |     |          |                |                                          |
|                          |     |          |                |                                          |
|                          |     |          |                |                                          |
|                          | 100 |          |                |                                          |
| 14 a                     |     |          |                |                                          |
|                          |     |          |                |                                          |
|                          |     |          |                |                                          |
|                          |     |          |                |                                          |
|                          |     |          |                |                                          |
|                          |     |          |                |                                          |
|                          |     |          | Save Image     | fol Weight Calc.                         |
|                          |     |          |                |                                          |

**Step4** Click "Save image" button (as box 1) to store this image from the screen. Choose a destination location to save your image. Give the image a file name (as box 1) and press "Save" (as box 2) to finish.

| Save As                           |                        |                | 4olecular Weight as fallo                                                                                                    |
|-----------------------------------|------------------------|----------------|----------------------------------------------------------------------------------------------------|
| 🖉 🕹 « New UVCI-1100 🕨 Gel Picture | ✓ ✓ Search Gel Picture | Segment Mol We | and the second second se |
| Organize 👻 New folder             | E • 6                  | 01             | 25.00                                                                                                    |
|                                   |                        | 02             | 50.00                                                                                                    |
| Favorites     Desktop             |                        | 03             | 30.00                                                                                                    |
| Desktop                           |                        | 04             | 35.00                                                                                                    |
| Recent Places Gelbmp              |                        | 05             | 20.00                                                                                                    |
| J Music<br>■ Pictures<br>■ Videos |                        |                |                                                                                                    |
| File name: Gel-Mol                |                        | 3              |                                                                                                    |
| Save as type: BMP (*.bmp)         |                        |                |                                                                                                    |
| Hide Folders                      | 3 Save Cancel          |                |                                                                                                    |

Step5 When clicking the "Mol Weight Calc." button (as box1), this analysis

software will calculate the unknown "Mol weight" based on the input marker values. Press the "Export Data" button (as box 2), the software will export the data to a CSV file sheet.

|            | L1 Weight | L2 Weight | L3 Weight |             | 9 <u>0</u>                         |
|------------|-----------|-----------|-----------|-------------|------------------------------------|
| Segment 01 | 17.51     |           |           | Mark Lane   | 1                                  |
| Segment 02 | 15.91     |           | 19.82     | Entering th | ne known Molecular Weight as fallo |
| Segment 03 | 13.59     |           | 17.03     | Segment     | t Mol Weight                       |
| Segment 04 | 10.62     |           | 15.73     | 01          | 25.00                              |
| egment 05  | 20.00     |           | 13.59     | 02          | 50.00                              |
| egment 06  |           |           | 10.80     | 03          | 30.00                              |
|            |           |           |           | 04          | 35.00                              |
|            |           |           |           | 05          | 20.00                              |
|            |           |           |           |             |                                    |
|            |           |           |           |             |                                    |

**Step6** Choose a destination location to save your export. Give the data a file name (as box1) and press "Save" (as box 2) to finish.

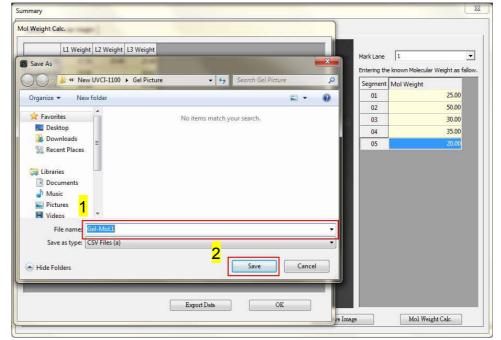

Section 4 4.4 Image Analysis: Using "Dot blot positive/ Dot blot negative" to analyze the sample

4.4 Image Analysis: Using "Dot blot positive/ Dot blot negative" to analyze the sample

### 4.4.1 Load the image

Step1 Press "Analysis" (as box 1) to select the image you wish to analyze.

You may select the image file from the hard drive or the USB drive. Select an image from the folder (as box 2). Press "Open" (as box 3) to load.

| Menu | e freeze Zoom 100% Zoom Aftial Fit Anar<br>Inage Out 100% Zoom Aftial Fit Anar                                      |                                     | constructions and constructions and construction |
|------|----------------------------------------------------------------------------------------------------|-------------------------------------|----------------------------------------------------------------------------------------------------|
|      |                                                                                                    |                                     |                                                                                                    |
|      | Open     New folder (2)                                                                                             |                                     |                                                                                                    |
|      | Organize + New 2er                                                                                                  |                                     |                                                                                                    |
|      | Favorites     Desitop     Downloads     Recent Places     Libraries     Documents     Music     Pictures     Videos |                                     |                                                                                                    |
|      | File name:                                                                                                    | All (*.bmp; *.jpg; *.jpeg; ^.png; - |                                                                                                    |

Step2 The image will be shown on the center of a new window.

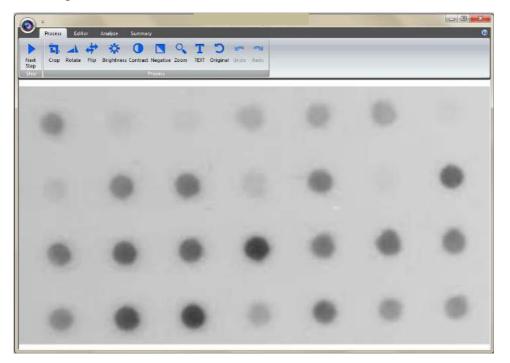

Section 4 4.4 Image Analysis: Using "Dot blot positive/ Dot blot negative" to analyze the sample

# 4.4.2 Processing the Image File

You will be directed to the image processing tool box as shown below. **Step1 Crop**: Crop the image by press the "Crop" button (as box 1). In order to select the cropping area of the image, hold and drag the cursor to select the area you want (as box 2). Once you are done. Press "√" (as box 3) button to confirm or press "x" to cancel.

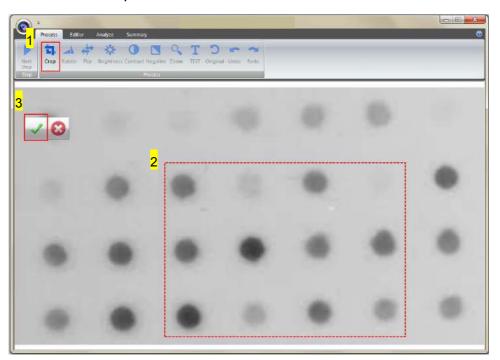

Step1-1 The image will be shown below as you selected. \* Remember: Always rotate the image before you crop!"

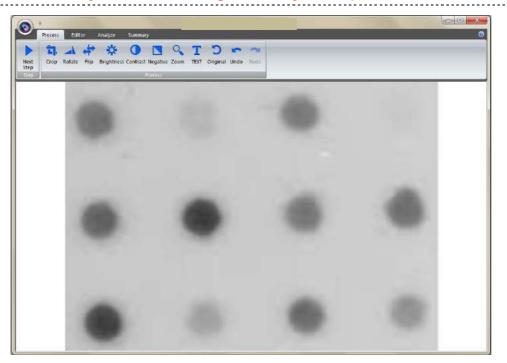

- Section 4 4.4 Image Analysis: Using "Dot blot positive/ Dot blot negative" to analyze the sample
  - **Step2 Rotate**: To rotate the image, first select the "Rotate" button (as box1) and the toolbar (as box 2) will pop up.

Toolbar:

- a. Rotate counter-clock wise
- b. Contraction is the second second s
- c. Confirm action
- d. 😂 : Cancel

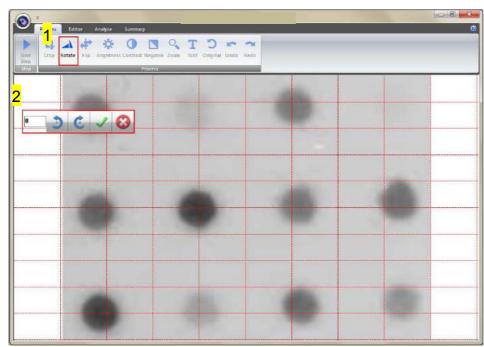

- Section 4 4.4 Image Analysis: Using "Dot blot positive/ Dot blot negative" to analyze the sample
  - Step2-1 You may rotate the image counter-clock wise or clock wise in two ways:
    - a. Using the toolbar labelled as box 1, press " $\checkmark$ " to confirm action.
    - b. Input the desired angle (0~359) directly in the blank space labelled as box 2, press **ENTER** first before pressing " $\checkmark$ " to confirm action.

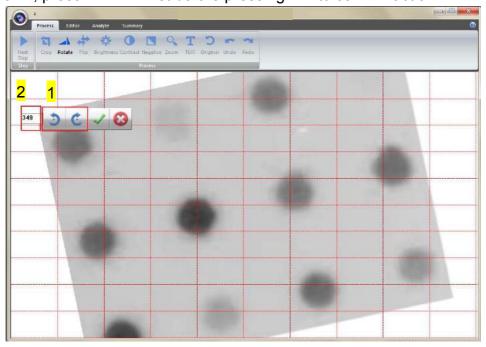

Step3 Flip: To flip the image according to the orientation you desired.

a. Invert the image upside down.

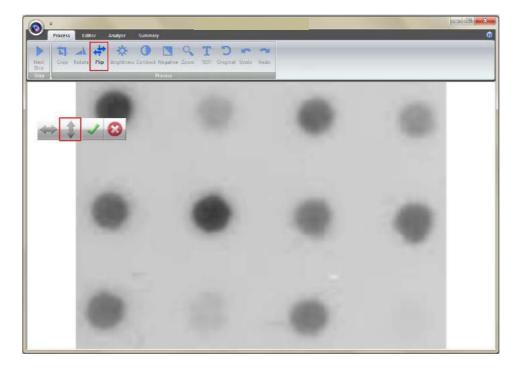

- Section 4 4.4 Image Analysis: Using "Dot blot positive/ Dot blot negative" to analyze the sample
  - b. : Invert the image from left to right.

| Net Clop Rotate Flip Engothess Contrast<br>Step | y<br>Negative Zoom TEXT Oxiginal Under Read<br>Negative |       | © |
|-------------------------------------------------|---------------------------------------------------------|-------|---|
| ⇒ ‡ ✓ છ                                         |                                                         | - 25- |   |
| •                                               |                                                         |       |   |
|                                                 |                                                         |       |   |

c. Confirm action d.

**Step4 Brightness**: Adjusting the brightness of the image by pressing on the "Brightness" button (as box 1), then use the scrollbar (as box 2) to adjust the brightness level.

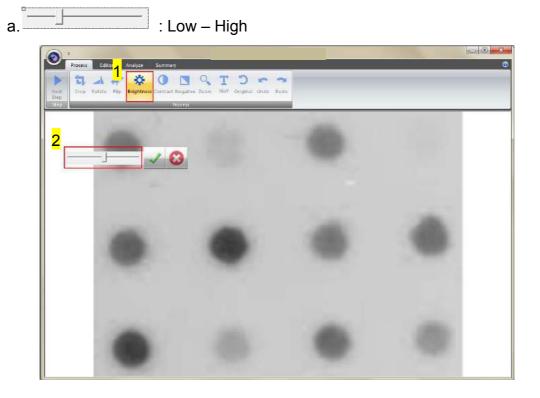

- Section 4 4.4 Image Analysis: Using "Dot blot positive/ Dot blot negative" to analyze the sample
  - **Step4-1** The result of Brightness is shown below. Press "√" to proceed or press "□" to cancel.

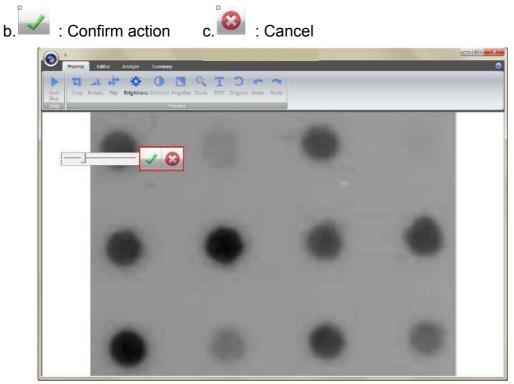

**Step5 Contrast**: Adjusting the contrast level of the image by pressing the "Contrast" button (as box 1), then use the scrollbar (as box 2) to adjust the contrast level.

: Low – High a.

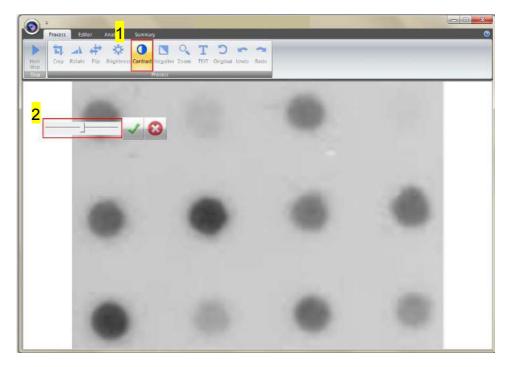

**Step5-1** The result of Contrast is shown below. Press " $\checkmark$ " to proceed or press

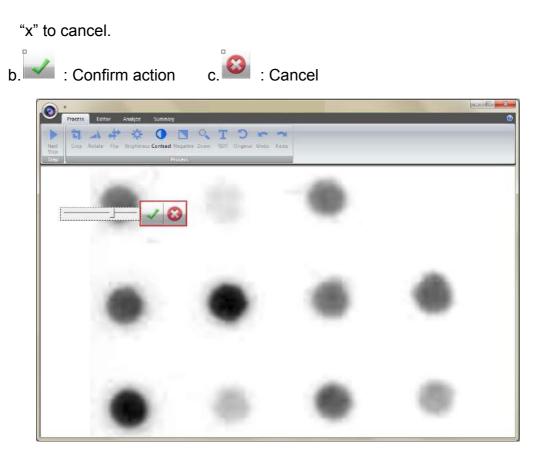

**Step6 Negative**: To reverse the image between black and white by pressing on the "Negative" button (as box 1). If you don't want to negative the image, you can press the "Negative" button again or you can press the "Undo" button (as box 2) to recover the image.

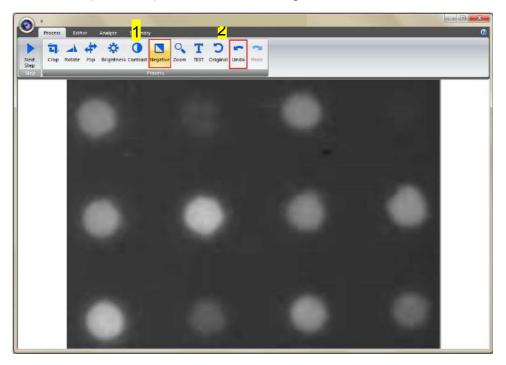

Step7 Zoom: Adjusting the zoom of the image by pressing on the "Zoom"

button (as box 1) and then a toolbar will pop out. If you want to zoom in the image, press the "+" button (as box 2). If you want to zoom out the image, press the "-"button (as box 2). Press "EXIT" to finish. This feature simply lets you zoom in and zoom out of the image but will not make any changes to the image file.

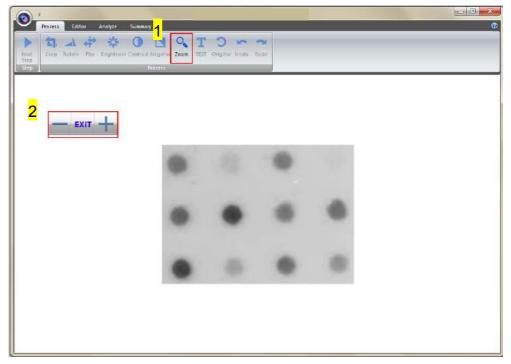

**Step8 Text**: You could add text onto the image. Click on the "Text" button (as box 1) and then the toolbar (as box 2) will show up. The sample text (as box 3) will show on middle of the screen.

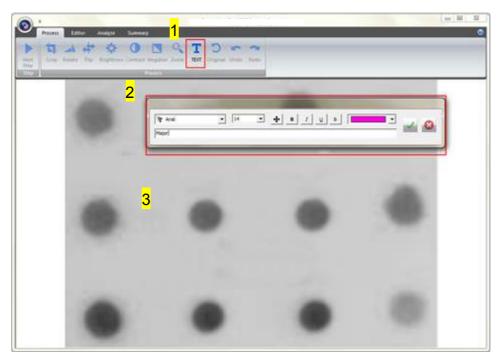

Step8-1 Click on the input box, type in your text here. You could adjust your

text using this toolbar. The toolbar functions are explained as below.

| a. Agency FB  Change the font type                                                                                                    |
|----------------------------------------------------------------------------------------------------|
| b. Change the font size.                                                                                                    |
| c. $\textcircled{f \Phi}$ : Move the text to the desired location by move the mouse cursor to                                                                                                    |
| the desired location on the image and click the left button of the mouse.                                                                                                    |
| d. B I U S: Change the font properties.                                                                                                    |
| e. Change the color of the font.                                                                                                    |
| f. Major Science Input                                                                                                    |
| box: Type in your text here, press <b>ENTER</b> first before pressing " $\checkmark$ " to confirm action.                                                                                                    |
| g. Confirm action                                                                                                    |
| h. Cancel                                                                                                    |
| Note: 1. To add another set of text, please press "TEXT" again.                                                                                                    |
| 2. To remove a text, please use "Undo".                                                                                                    |
| Precisiti     Editati - Maragenti     Supersideral     Supersideral     Compared     Compared     Compare |
|                                                                                                    |
|                                                                                                    |
|                                                                                                    |

- Section 4 4.4 Image Analysis: Using "Dot blot positive/ Dot blot negative" to analyze the sample
  - **Step9 Original**: This is the master undo button. It will undo ALL the changes you made to the image and revert it back to the original image. A massage will pop up to ask for confirmation once you press the "Original" button. Press "Yes" to proceed.

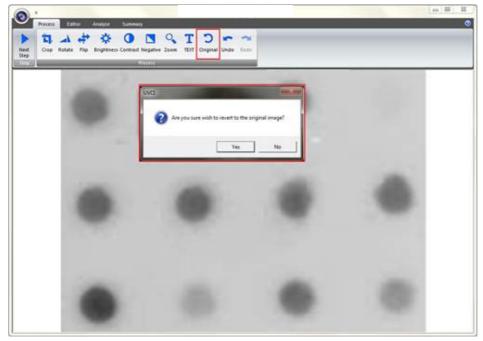

**Step10 Next Step**: Press "Next Step" button (as box1) to continue the analysis. There are 4 analysis methods for you to choose depending on your application. For example, we choose "Dot blot Positive" (as box 2) for DNA gel electrophoresis. (This instruction for operating under Dot blot Positive and Dot blot Negative is the same)

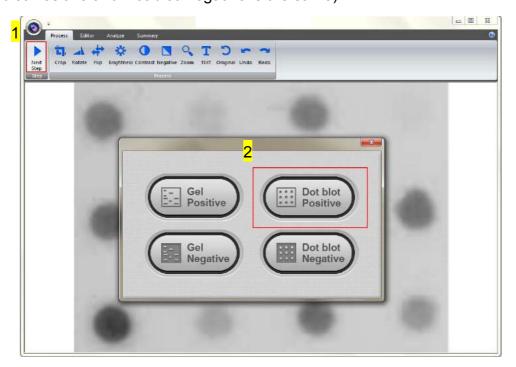

### 4.4.3 Selecting the Image Dot

Press "Dot blot Positive" button and the software will automatically analyze the dot-blot samples from the image.

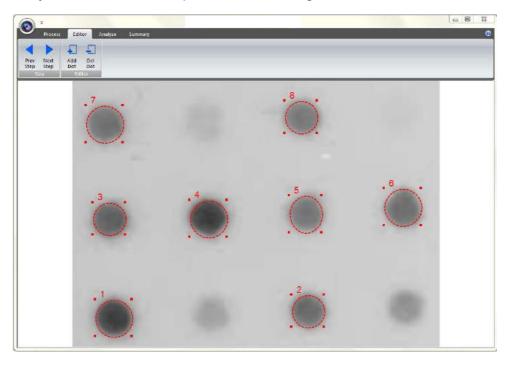

**Step1 Add Dot**: Click "Add Dot" button (as box 1) to add one sample. Use the mouse to select the sample (as box 2) from the screen. Each time you press the "Add Dot" button, the system will duplicate a random circle size. Use the cursor to adjust the circle size.

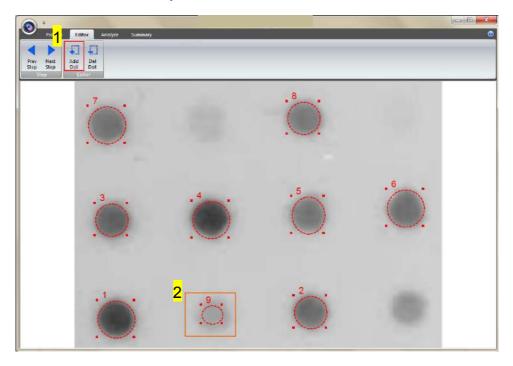

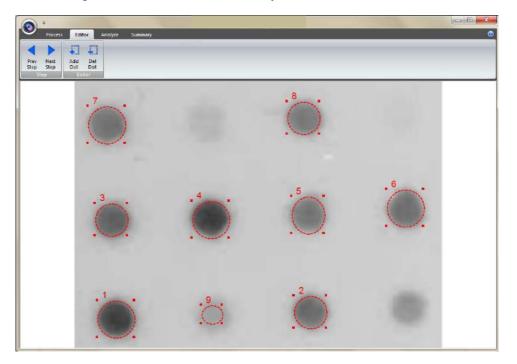

**Step1-1** The image will be shown below as you have selected.

**Step2 Delete Dot**: Press "Del Dot" button (as box 1), and then select the dot (as box 2) you want to delete. After selecting the dot, click on "Next Step" button (as box 3) to move forward to next step.

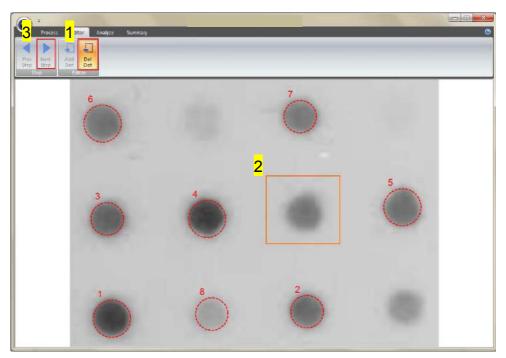

### 4.4.4 Calculating the density

**Step1** Double click on the "Dot concentration" blank boxes to input the real density of each sample. (You will need at least one value in order to calculate the rest of the numbers.)

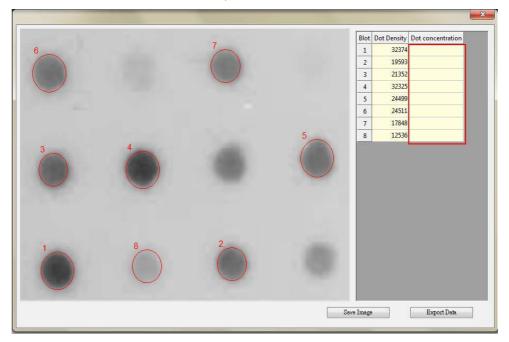

**Step2** Enter the value of known concentration. The analysis software will project other unknown concentrations based on the known (input) concentration.

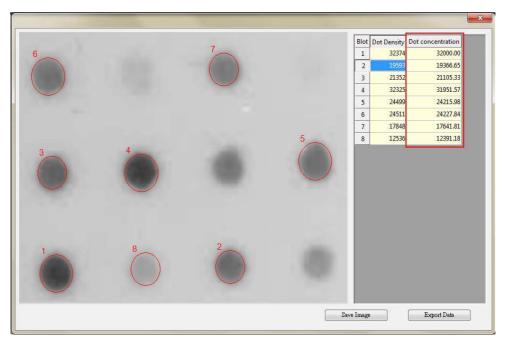

- Section 4 4.4 Image Analysis: Using "Dot blot positive/ Dot blot negative" to analyze the sample
  - **Step3** Click "Save image" button (as box 1) to store this image from the screen. Choose a destination location to save your image. Give the image a file name (as box 2) and press "Save" (as box 3) to finish.

|                           | 7                                                                                                    |            | Blot | Dot Density | Dot concentration |
|---------------------------|----------------------------------------------------------------------------------------------------|------------|------|-------------|-------------------|
| Save As                   | and the second second se | x          | 1    | 32374       | 32000.00          |
| ~                         |                                                                                                    |            | 2    | 19593       | 19366.65          |
| ) 🕞 🔋 🍌 🕨 New folder (2)  | - 49 Search New                                                                                                    | folder (2) | 3    | 21352       | 21105.33          |
| Organize 🔻 New folder     |                                                                                                    | E • 0      | 4    | 32325       | 31951.57          |
|                           |                                                                                                    |            | 5    | 24499       | 24215.98          |
| Favorites                 | No items match your search.                                                                                                    |            | 6    | 24511       | 24227.84          |
| Desktop                   |                                                                                                    |            | 7    | 17848       | 17641.81          |
| Downloads                 |                                                                                                    |            | 8    | 12536       | 12391.18          |
| Videos 2                  |                                                                                                    |            |      |             |                   |
|                           |                                                                                                    |            |      |             |                   |
| File name: Dot-pic        |                                                                                                    | •          |      |             |                   |
| Save as type: BMP (*.bmp) | <mark>0</mark>                                                                                                    |            |      |             |                   |
| Hide Folders              | 3                                                                                                    | Cancel     |      |             |                   |
|                           |                                                                                                    | 1          |      |             |                   |

**Step4** Click on the "Export Data" button (as box 1), a window pops up to ask you to select a destination location to save your file. Give the data a file name (as box 2) and press "Save" (as box 3) to finish. (Data is then exported using the CSV file format, which could be easily access by using Microsoft Excel)

|                              |                             | Blo   | ot Dot Density | Dot concentration |
|------------------------------|-----------------------------|-------|----------------|-------------------|
| ave As                       |                             | × 1   | 32374          | 32000.00          |
|                              |                             |       | 2 19593        | 19366.65          |
| ) 🕞 🚽 🕨 New folder (2)       | ← ← Search New folder (2)   | P 3   | 21352          | 21105.33          |
| Irganize 👻 New folder        |                             | • 😧 4 | 32325          | 31951.57          |
|                              |                             | 5     | 24499          | 24215.98          |
| Favorites                    | No items match your search. | 6     | 24511          | 24227.84          |
| Desktop                      |                             | 7     | 17848          | 17641.81          |
| Recent Places                |                             | 8     | 12536          | 12391.18          |
| <sup>IIII</sup> Pictures 2 ← |                             |       |                |                   |
| File name Dot-concen         |                             | -     |                |                   |
| Save as type: CSV Files (a)  |                             | •     |                |                   |
|                              |                             |       |                |                   |
| Hide Folders                 | 3 Save C                    | ancel |                |                   |
|                              |                             |       |                |                   |
|                              |                             |       |                |                   |

# Section 5 Troubleshooting Guide

Many operating problems may be solved by carefully reading and following the instructions in this manual accordingly. Some suggestions for troubleshooting are given below. Should these suggestions not resolve the problem, please contact our SERVICE DEPARTMENT or a distributor in your region for assistance. If troubleshooting service is required, please include a full description of the problem.

| Symptom                     | Action                                          |
|-----------------------------|-------------------------------------------------|
| Screen doesn't light on     | Check the main power switch is on               |
| No Signal from the          | -Please check if the Wi-Fi is connected.        |
| CMOS scientific grade       | -Please check if the camera is on.              |
| camera                      | -Check power input cable between CMOS           |
|                             | scientific grade camera and chamber is          |
|                             | connected well.                                 |
|                             | -Check video output cable between CMOS          |
|                             | scientific grade camera and chamber is          |
|                             | connected well.                                 |
| Light lamp doesn't light    | Check white light lamp is switched on           |
| ир                          |                                                 |
| UV light doesn't light up   | Check UV transilluminator is switched on        |
| Cannot print the image      | Please select the PDF Creator type to print the |
| file on 64 bit system (e.g. | image.                                          |
| Select the printer type as  | PDF Creator download web site:                  |
| Adobe PDF).                 | http://www.pdfforge.org/pdfcreator              |

## **Section 6 Maintenance**

The painted surfaces of the filter areas on the built-in UV Transilluminator must be cleaned with water and soap, using a sponge or towel. Dry the filter surface with a soft cloth after each operation. Never use abrasive cleaners, solvent based cleaners or scouring pads. The housing may be cleaned with a moist cloth containing a mild soap solution.

Always disconnect the OmniDOC Pro Gel Documentation System from the electrical power prior to cleaning.

#### 6.1 Replacing the Fuse

For additional fuses, contact Cleaver Scientific Co., Ltd.

To replace the fuse:

- 1. Turn off the main power switch at the rear of system and detach the power cord.
- 2. Open the fuse compartment located inside the Power Entry Module by inserting a small flathead screwdriver into the slot below the ON/OFF switch. Turn the screwdriver to gently pry open the fuse compartment.

Note: the fuse compartment will not open with the power cord in place.

- Pull the fuse holder out of the compartment and inspect the fuse. If the fuse is burned or there is a break in the fuse element, replace the fuse with an identical type of fuse (T2A/250V~) as provided in the fuse holder (see figure below)
- 4. Place the fuse holder back into the compartment.
- 5. Snap the cover close.

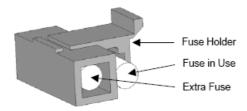

6.2 Adjust the scientific grade camera for clearer image

Tool: 2.5 mm hex wrench (not provided)

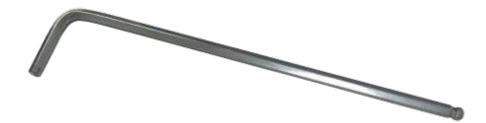

Step1 Open scientific grade camera door. Remove the filter to a stable place.

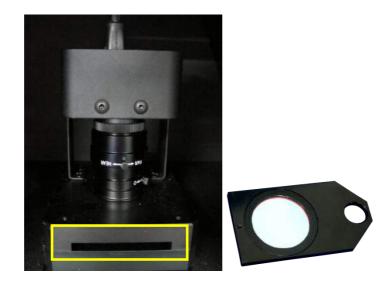

**Step2** Use 2.5mm hex wrench to loosen the screws of camera holder and hold the scientific grade camera to prevent damage to the lens.

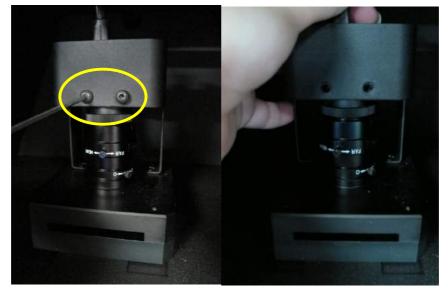

Step3 Pull out the scientific grade camera gently.

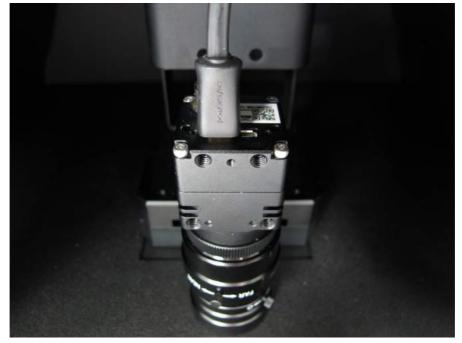

**Step4** Disconnect the USB port with scientific grade camera.

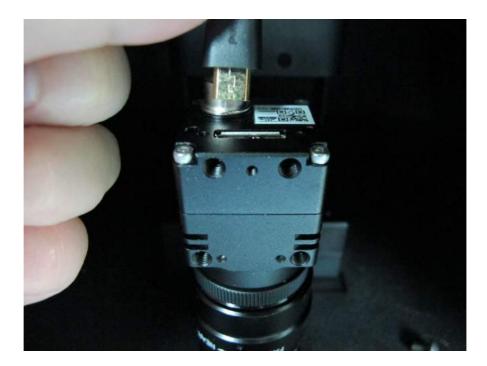

**Step5** Separate the camera with darkroom, you could use general camera cleaning kit to clean the lens and then reinstall the camera on the camera holder for more clear image.

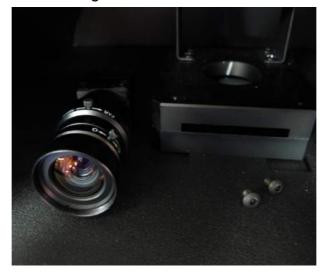

#### 6.3 Replacing Amber Filter onto Viewing Window

Two filters (transparent filter and amber filter) are installed as default, if you did not purchase the blue light module and would like to remove the amber filter, please follow the steps below.

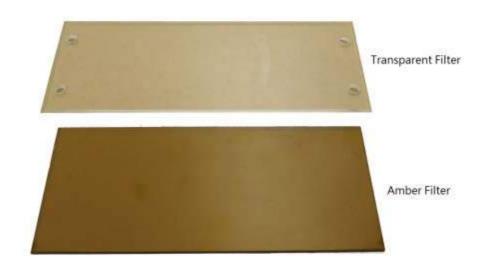

Tool: 7M/M socket wrench (not provided)

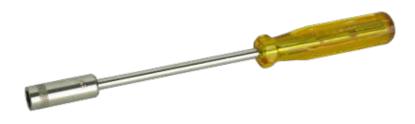

**Step1** Loosen 4 nuts from the corners. Remove the transparent filter.

**Step2** There are no screw holes on the amber filter, please put the amber filter on the inside of the bolt.

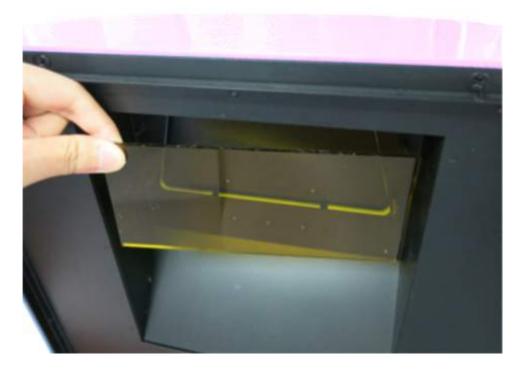

**Step3** Cover the transparent filter on the amber filter, put the nuts of four corners and then use the socket wrench to tighten the nuts.

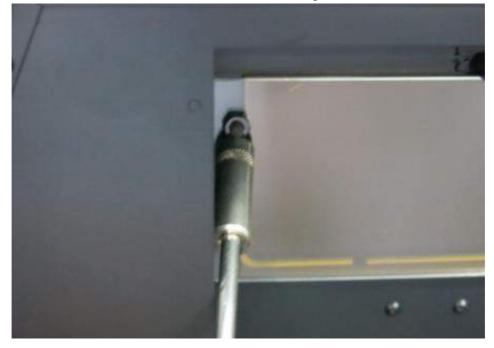

Step4 Confirm the amber filter is be fixed in the center of the viewing window.

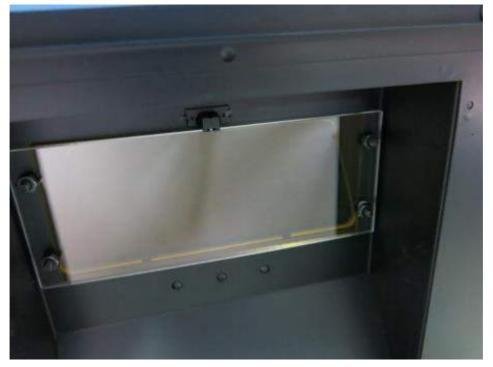

#### 6.4 Adjust the scientific camera when out of focus

Adjust the scientific camera for out of focus only under OmniDOC Gel Documentation System pc version to operate, please refer to OmniDOC Gel Documentation System pc version instruction manual to install the software on your computer.

Step1 Adjust the maximum iris and lock it to fix. Put the fluorescent ruler on the UV table. Turn on the UV light and press "Actual Size" button (as box 1). Adjust the focus ring to make the picture (as box 2) clear and without losing focus.

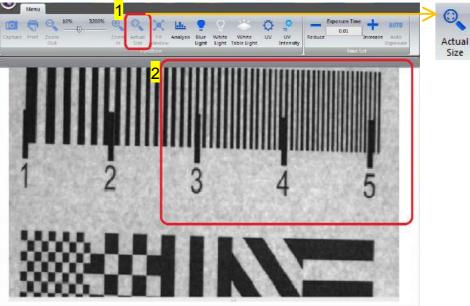

Cramera Status: 🗧 Frame Rate : 0.00 Zoom: 100.0 % DOOR CLOSE Auto Exp: 0.00

Step2 Put fluorescent ruler on the UV table again. Turn on the UV light and press "Actual Size" button (as box 1) to make sure the picture is clear and focus on. Fix the focus ring after adjust.

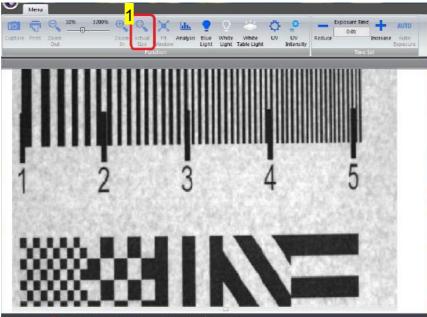

## **Section 8 Warranty**

Cleaver Scientific warrants apparatus of its manufacture against defects in materials and workmanship, under normal service, for <u>one year from the</u> <u>shipping date to purchaser</u>. This warranty excludes damages resulting from shipping, misuse, carelessness, or neglect. Consumable parts (UV lamp and UV filter) are not covered by our warranty. Cleaver Scientific's liability under the warranty is limited to the receipt of reasonable proof by the customer that the defect is embraced within the terms of the warranty. All claims made under this warranty must be presented to Cleaver Scientific within one year following the date of delivery of the product to the customer.

Manufacturer: Cleaver Scientific Co., Ltd.

Address: Unit 4 Triton Park, Swift Valley Ind estate Rugby

T/ +44 (0)1788 565300 F/ +44 (0)1788 552822